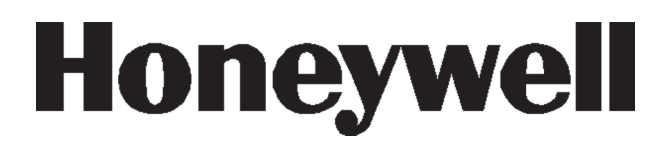

# **Galaxy Dimension**

Gebruikershandleiding

# Techno Mondo B.V.

*Honeywell Security*

## Inhoudsopgave

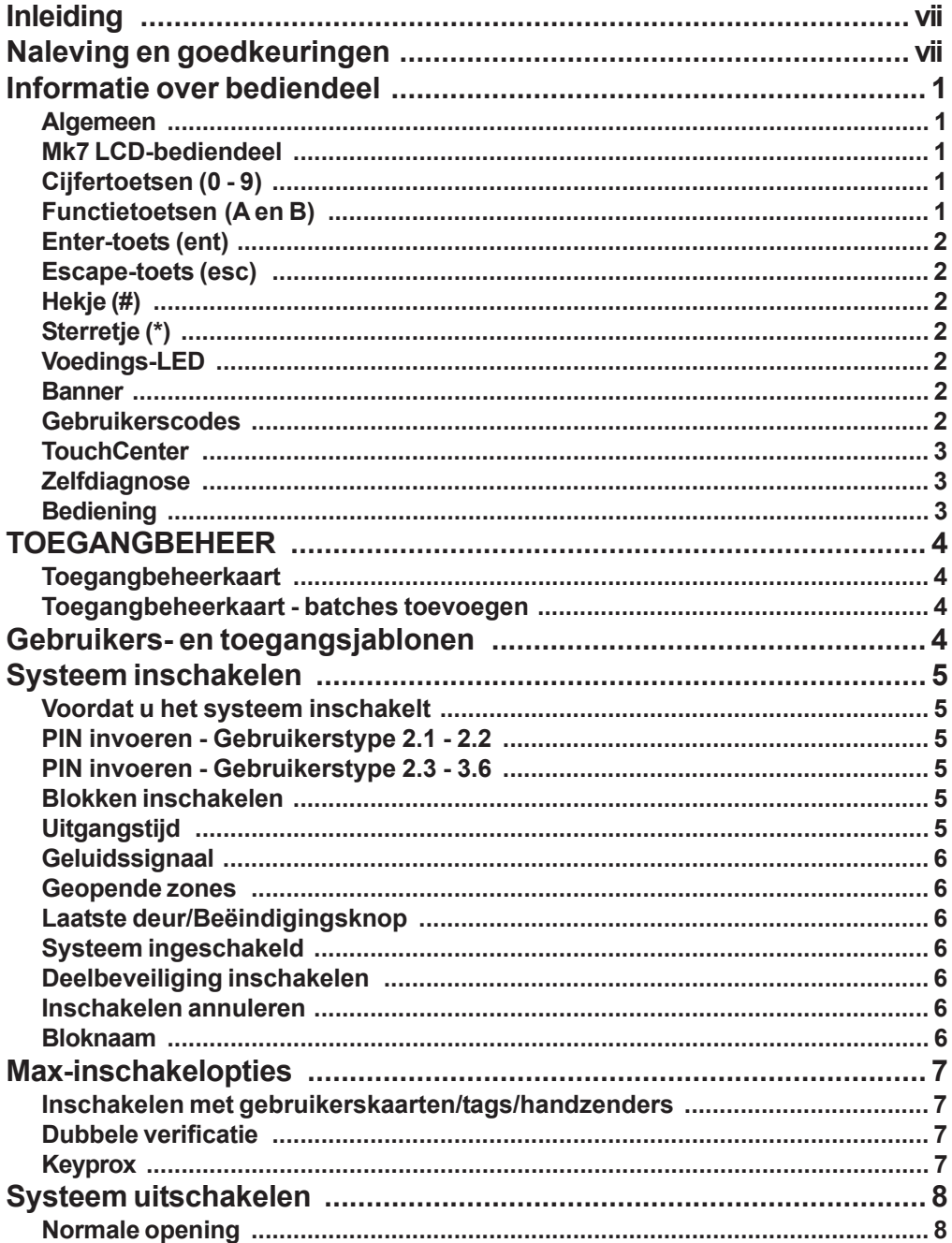

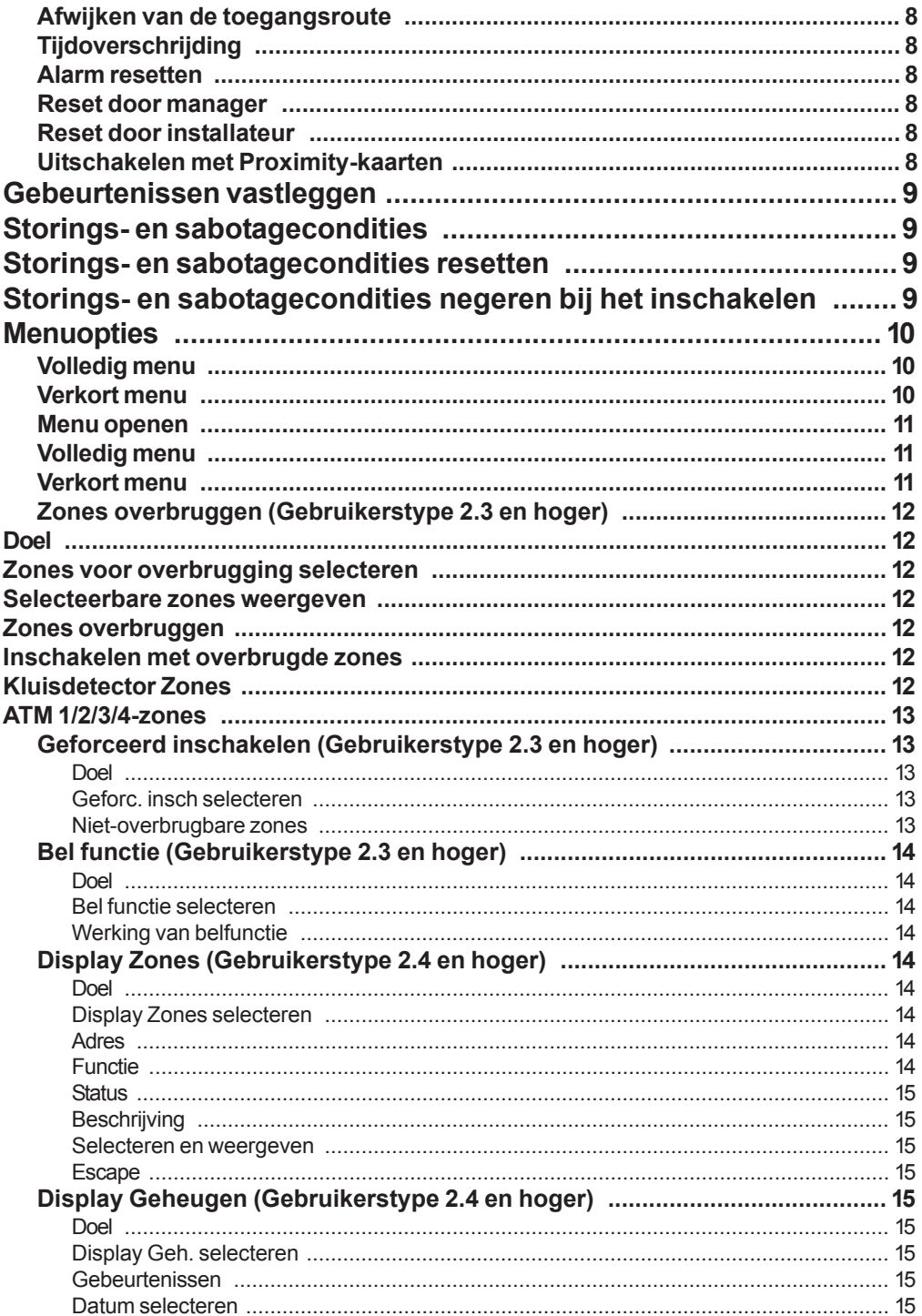

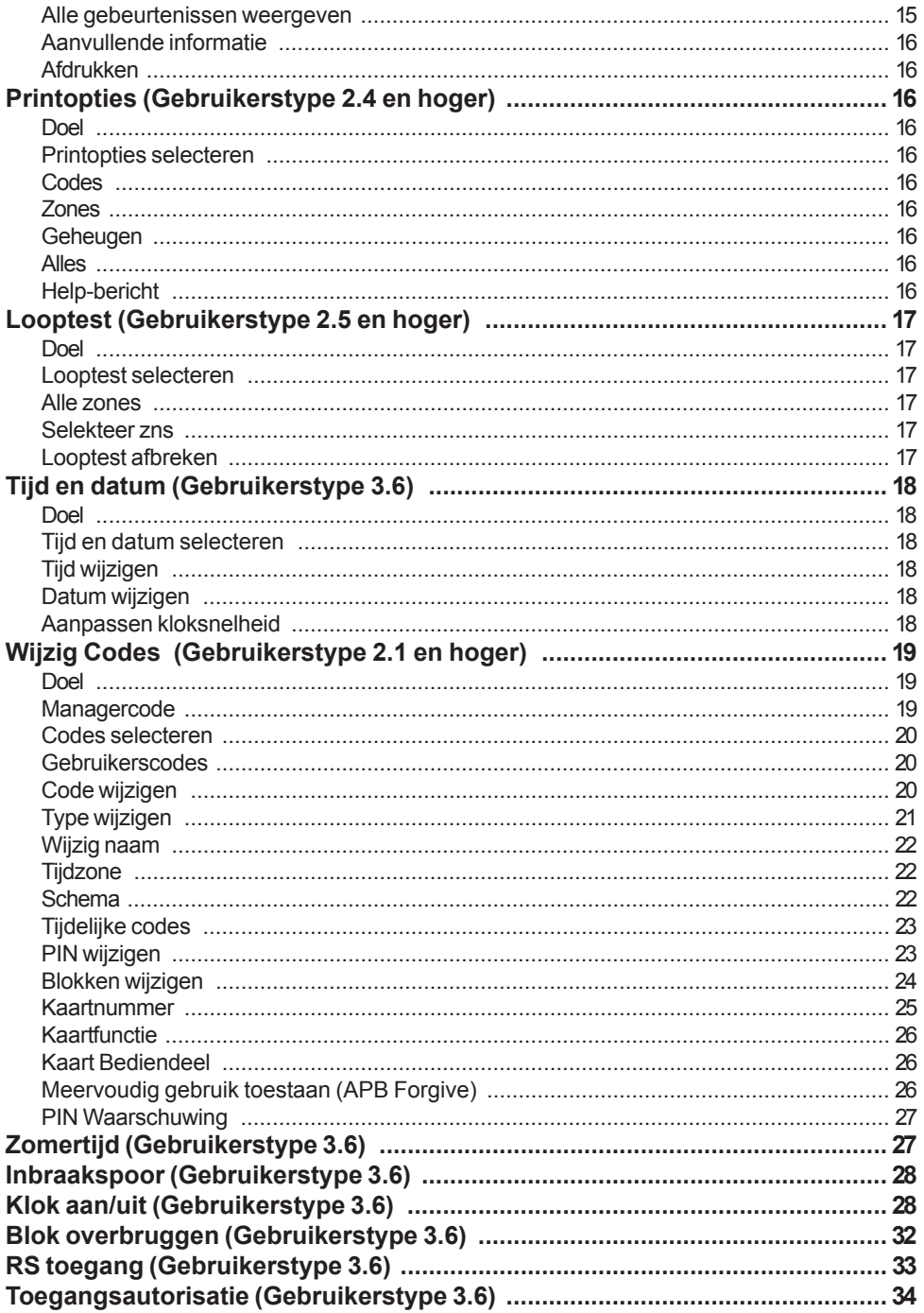

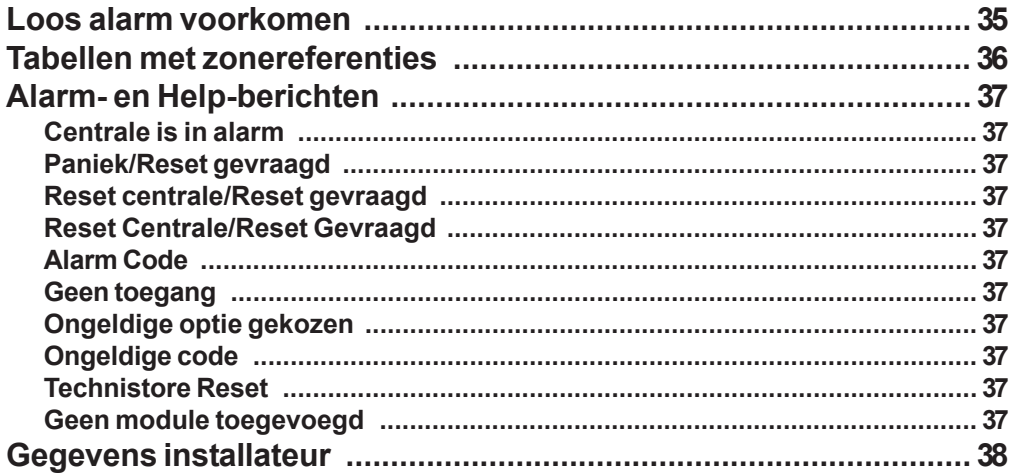

## <span id="page-6-0"></span>**INLEIDING**

Het Galaxy Dimension alarmsysteem is een systeem met microprocessorsturing dat is ontworpen met behulp van de meest recente software- en hardwaretechnologie.

De Galaxy Dimension beantwoordt aan al uw behoeften op het gebied van beveiliging. De technicus programmeert en configureert het systeem volgens uw specifieke wensen.

#### **Waarschuwing:**

in het apparaat bevinden zich geen door de gebruiker te onderhouden onderdelen. Laat het onderhoud uitvoeren door een ervaren installateur.

## **Naleving en goedkeuringen**

## **PSTN-goedkeuring (Public Switched Telephone Network)**

De apparatuur is goedgekeurd in overeenstemming met EU-besluit 98/482/EC voor pan-Europese verbinding tussen een enkelvoudige terminal en het publieke telefoonnet (Public Switched Telephone Network, PSTN). Als gevolg echter verschillen in de afzonderlijke PSTN's in verschillende landen, biedt deze goedkeuring op zichzelf echter niet de onvoorwaardelijke garantie dat deze apparatuur succesvol werkt op elk PSTN-netwerk.

Bij problemen dient u in eerste instantie contact op te nemen met de plaatselijke leverancier van de apparatuur.

Galaxy werkt onderling met de volgende netwerken:

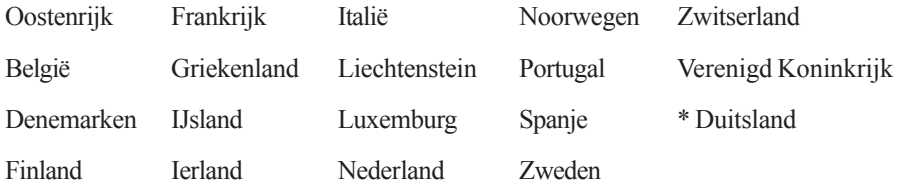

\* *Mogelijk problemen met de intercommunicatie.*

**Opmerking:** neem contact op met de leverancier van de apparatuur voordat u de Galaxy gebruikt op een netwerk dat niet in de lijst staat vermeld.

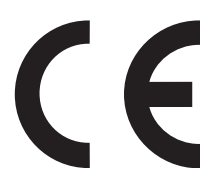

## <span id="page-8-0"></span>**INFORMATIE OVER BEDIENDEEL**

### **Algemeen**

Het Galaxy-alarmsysteem wordt bediend via het Galaxy Mk7 Full Alpha LCD-bediendeel (Liquid Crystal Display) of het TouchCenter grafische bediendeel.

## **Mk7 LCD-bediendeel**

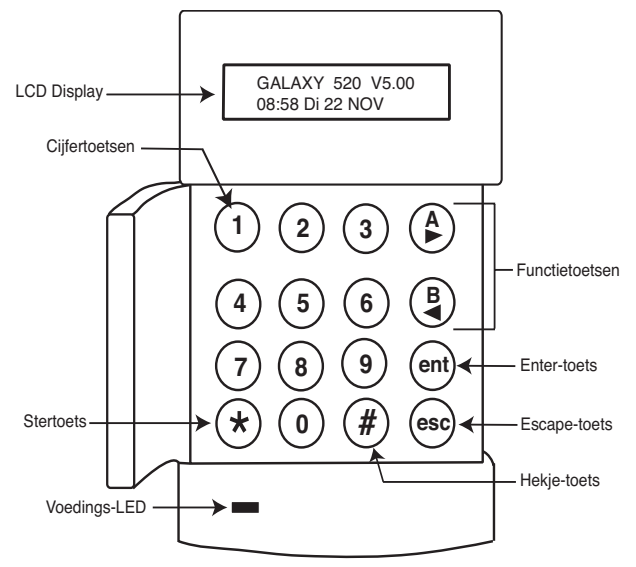

## **Cijfertoetsen (0 - 9)**

Met deze toetsen voert u de code in, en selecteert en wijzigt u menu's.

Voordat u acties kunt uitvoeren op het systeem, moet u zich identificeren met behulp van een persoonlijk identificatienummer (PIN). Dit nummer bestaat uit minimaal vier cijfers, die u invoert met de toetsen 0 - 9.

De cijfertoetsen worden ook gebruikt wanneer er blokken in het systeem zijn geprogrammeerd, zodat blokken (zones) kunnen worden in- of uitgeschakeld.

## **Functietoetsen (A en B)**

Deze toetsen zijn geprogrammeerd voor het activeren van een systeemoptie. Als u op de toets **A>** drukt nadat een geldige code is ingevoerd, wordt de volledige inschakelprocedure gestart. Als u op de toets **<B** drukt nadat een geldige code is ingevoerd, wordt de routine voor deelbeveiligd inschakelen gestart.

Nadat u een systeemoptie hebt geselecteerd, kunt u de toetsen **A>** of **<B** ook als functietoetsen gebruiken om voorwaarts (**A>**) of achterwaarts (**<B**) in informatielijsten te bladeren. Als u snel elk item van de lijst wilt weergeven, houdt u een functietoets ingedrukt tijdens het weergeven van een optielijst. Op die manier krijgt u snel toegang tot de gewenste informatie.

## <span id="page-9-0"></span>**Enter-toets (ent)**

Als u op de **ent**-toets drukt, worden de ingevoerde gegevens geaccepteerd en verwerkt. De geldige acties worden uitgevoerd en de volgende optie wordt geopend.

## **Escape-toets (esc)**

Druk op de **esc**-toets om de huidige optie te sluiten en terug te keren naar het vorige menuniveau. Eventuele wijzigingen die u in de optie-instellingen hebt aangebracht, worden geannuleerd. Als u meerdere keren op de **esc**-toets drukt, keert u terug naar het beginscherm (ook wel banner genoemd).

Met de **esc**-toets annuleert u ook de inschakelingprocedure als u tijdens de afsluittijd op de toets drukt.

## **Hekje (#)**

Met de **#**-toets kunt u extra instellingen weergeven voor bepaalde menu's, bijvoorbeeld voor het VOORUIT-/TERUGDRAAIEN van de tijd bij de optie **Tijd en datum**.

Deze toets wordt ook gebruikt als dwangtoets voor de gebruiker **(hiervoor drukt u tweemaal op de toets na het invoeren van een geldige code)**.

## **Sterretje (\*)**

Met de \*-toets geeft u extra opties voor bepaalde menu's weer, bijvoorbeeld het afdrukken van het gebeurtenislogboek of het verwijderen van items.

## **Voedings-LED**

De groene voedings-LED brandt zo lang het bediendeel is aangesloten op de netvoeding. Bij spanningsuitval gaat de LED traag knipperen. Als de accuspanning onder de minimumwaarde daalt of een zekering van het centrale-PCB springt, gaat de LED snel knipperen.

## **Banner**

De banner is de informatie die op het bediendeel wordt weergegeven, bijvoorbeeld **Galaxy 520 V6.00** (met de tijd en datum op de onderste regel). Deze informatie wordt altijd weergegeven wanneer het systeem is uitgeschakeld, tenzij het menu wordt geraadpleegd, of een alarm- of Help-bericht op het scherm wordt weergegeven. De installateur kan de banner desgewenst wijzigen.

## **Gebruikerscodes**

De gebruikerscode is een unieke PIN van minimaal vier cijfers. De PIN identificeert de gebruiker bij het Galaxy-alarmpaneel en biedt toegang tot de functies van het systeem.

### <span id="page-10-0"></span>**TouchCenter**

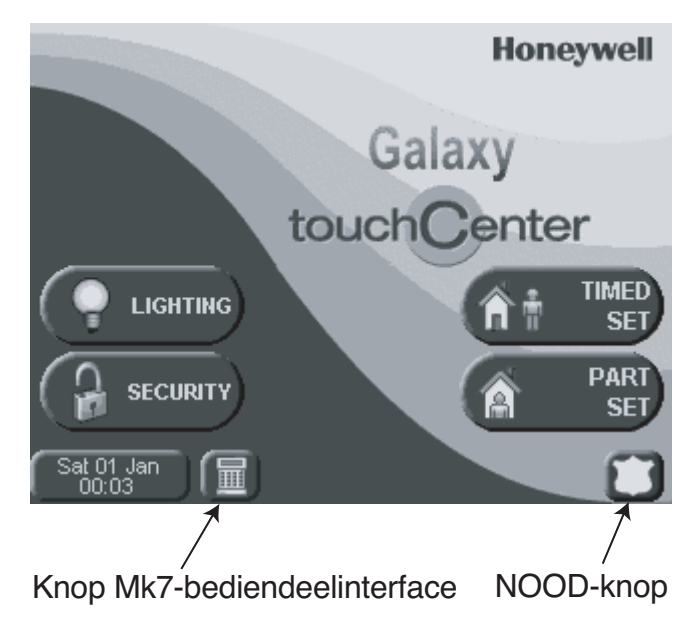

Het TouchCenter is een touchscreen bediendeel met gemakkelijk te leren scherminstructies. De volgende functies zijn beschikbaar:

- Duidelijke en gebruiksvriendelijke menu's;
- Duidelijke uitleg van systeemgebeurtenissen in de vorm van tekst of via pictogrammen.
- Kleurendisplay.
- Aanraakgevoelig scherm.
- Help en assistentie bij defecten en problemen.

#### **Zelfdiagnose**

Via een reeks diagnostische tests kan de gebruiker controleren of het TouchCenter correct werkt en is aangesloten op het Galaxy-systeem. Er zijn drie diagnostische tests:

- LCD-displaytest
- Audiotest
- LED-test

#### **Bediening**

De werking van het TouchCenter wordt volledig uitgelegd in de afzonderlijke korte handleiding IG1-0803 voor het TouchCenter.

## <span id="page-11-0"></span>**TOEGANGBEHEER**

## **Toegangbeheerkaart**

Een toegangbeheerkaart is een prox-tag die voor een prox-lezer kan worden gehouden om zo:

- Toegang te krijgen tot deuren met toegangscontrole.
- Alarmen, fouten en sabotage te annuleren.
- Het systeem in of uit te schakelen.

Om een toegangbeheerkaart toe te wijzen aan een gebruiker gaat u als volgt te werk:

- Open menuoptie **42.1=Gebr. Codes**.
- Druk op de **A>** -toets om naar het juiste gebruikersnummer te gaan en druk vervolgens op **ent**.
- Druk op **A>** totdat **07=Kaartnummer** verschijnt op het lcd-scherm van het bediendeel en druk vervolgens op **ent**.
- Toets het serienummer van de toegangbeheerkaart in. Het \* (sterretje) kan worden gebruikt om het laatst ingetoetste cijfer te wissen.
- Druk op **ent** om het serienummer op te slaan.
- Druk op **esc.**

## **Toegangbeheerkaart - batches toevoegen**

Met de functie 'batches toevoegen' kunnen één of meer toegangbeheerkaarten aan gebruikers worden toegewezen. Dit wordt gedaan met een specifieke prox-lezer die wordt toegewezen wanneer het systeem wordt geïnstalleerd.

Om de functie 'batches toevoegen' te openen en te gebruiken gaat u als volgt te werk:

- 1 Open menuoptie **42.3.4=Begin Batch**.
- 2 Toets het eerste gebruikersnummer in dat een toegangbeheerkaart krijgt toegewezen.
- 3 Druk op de toets **ent**.
- 4 Open de menuoptie **42.3.1=Batch Toevoeg**.
- 5 Houd de eerste toegangbeheerkaart die wordt toegewezen voor de prox-lezer.
- 6 Deze toegangbeheerkaart wordt toegewezen aan de gebruiker die wordt getoond. Vervolgens toont het lcd-scherm van het bediendeel de volgende gebruiker.
- 7 Herhaal stap 5 tot en met 6 voor het toewijzen van meerdere toegangbeheerkaarten.
- 8 Druk op **esc** om af te sluiten en terug te keren naar de banner.

## **GEBRUIKERS- EN TOEGANGSJABLONEN**

Aan elke gebruiker in het systeem kan een toegangsjabloon worden toegewezen.

Een toegangsjabloon is een lijst met **blokken** en **tijdsschema's** die bepalen tot welke blokken een gebruiker toegang kan krijgen en op welke tijden toegang kan worden verkregen. Als er meerdere deuren naar een blok of zone leiden, krijgt een gebruiker met deze methode in één keer toegang tot al deze deuren. Hiermee worden programmeertijd en complexiteit teruggedrongen.

## <span id="page-12-0"></span>**SYSTEEM INSCHAKELEN**

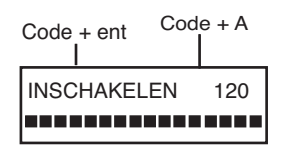

## **Voordat u het systeem inschakelt**

Voordat u het systeem inschakelt, moet u zorgen dat alle deuren en ramen goed zijn gesloten, en dat de zones die door bewegingsdetectoren worden beveiligd, niet worden geblokkeerd.

## **PIN invoeren - Gebruikerstype 2.1 - 2.2**

Bij elk cijfer dat u invoert, hoort u een geluidssignaal en verschijnt een \* op het bediendeel. Nadat alle cijfers zijn ingevoerd, drukt u op **ent** of **A>** om de inschakelprocedure te starten.

## **PIN invoeren - Gebruikerstype 2.3 - 3.6**

Bij elk cijfer dat u invoert, hoort u een geluidssignaal en verschijnt een \* op het bediendeel. Nadat alle cijfers zijn ingevoerd, drukt u op **A>** om de inschakelprocedure te starten.

### **Blokken inschakelen**

Als de autorisatie voor het inschakelen van blokken is toegekend aan de PIN, selecteert u de blokken die u tijdens de inschakelprocedure wilt inschakelen. De inschakelstatus van elk blok wordt weergegeven op het scherm van het bediendeel. De volgende statusopties zijn mogelijk:

**G= Gereed (het blok is uitgeschakeld en alle zones zijn gesloten)**

**O= Open zones (het blok is uitgeschakeld en ten minste één zone is open)**

**I = Ingeschakeld (het blok is ingeschakeld)**

**L = Lockout (het blok is vergrendeld en kan niet worden uitgeschakeld)**

Voer het nummer in van de blokken die u wilt inschakelen. Als u bijvoorbeeld blok 2 en 3 wilt inschakelen, drukt u op toetsen **2** en **3**. De blokken die u hebt geselecteerd voor inschakelen, worden weergegeven op het scherm. Druk op **ent** om de inschakelprocedure voor de opgegeven blokken te starten.

De grotere Galaxy-systemen hebben meer dan 8 blokken. Als de gebruiker blokken mag selecteren, worden de beschikbare blokken op het bediendeel weergegeven wanneer een geldige code + **A>** wordt ingevoerd. De blokken worden aangegeven met A1 tot A8. Gebruik **A>** en **<B** om naar de verschillende sets van blokken te bladeren. Als de gebruiker geen blokken mag selecteren, worden na het invoeren van de PIN en **A>** alle blokken aan de gebruiker toegewezen voor inschakelen.

## **Uitgangstijd**

Als alle zones van het systeem zijn gesloten wanneer de inschakelprocedure wordt gestart, geeft het scherm het resterende aantal seconden weer voor het verlaten van het gebouw. Verlaat het gebouw volgens de afgesproken route.

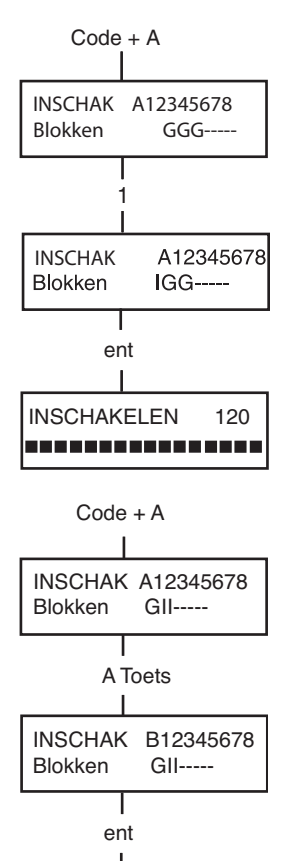

INSCHAKELEN 60<br>**EEEEEEEEE**EEEEEEEEE

## <span id="page-13-0"></span>**Geluidssignaal**

Tijdens de inschakelperiode wordt een continu geluidssignaal gegenereerd als alle zones zijn gesloten. Als een zone wordt geopend tijdens de inschakelperiode, hoort u een onderbroken geluidssignaal. U hoort het onderbroken geluidssignaal ook tijdens de laatste 25% van de inschakeltijd om aan te geven dat de resterende tijd bijna om is.

#### **Geopende zones**

#### De periode voor het verlaten van het gebouw wordt opnieuw gestart als een of meer zones geopend zijn of worden tijdens de inschakelperiode. Het aantal geopende zones verschijnt op het scherm en u wordt gevraagd of u ze wilt bekijken. Nadat u de zones hebt gesloten, wordt de periode voor het verlaten van het gebouw opnieuw gestart. Er wordt een alarm gegenereerd als het inschakelen niet is voltooid vóór het verstrijken van de periode 'Niet Ingeschakeld'. (Deze periode wordt geprogrammeerd door de installateur.)

**Opmerking:** Voordat u de geopende zone sluit, moet u op **esc** drukken om de inschakelprocedure af te breken. Het bericht **[ESC] = STOPPEN** knippert om u hieraan te herinneren.

## **Laatste deur/Beëindigingsknop**

U kunt de instelprocedure handmatig voltooien door de **LAATSTE** deur te sluiten of op de **BEËINDIGINGSKNOP** te drukken.

### **Systeem ingeschakeld**

Wanneer de periode is verstreken of handmatig is beëindigd, wacht het systeem vier seconden voordat er wordt ingeschakeld. U hoort twee lange geluidssignalen om aan te geven dat het systeem is ingeschakeld. Op het bediendeel verschijnt even het bericht **INGESCHAKELD**. Vervolgens verschijnt opnieuw de banner.

### **Deelbeveiliging inschakelen**

Als u deelbeveiliging van het systeem wilt inschakelen, drukt u op de toets **<B** nadat u de PIN hebt ingevoerd. Alleen zones waarvoor de parameter **DEELBV.** is geactiveerd, worden ingeschakeld. Alle overige inschakelfuncties zijn identiek.

### **Inschakelen annuleren**

U kunt de inschakelprocedure afbreken door op de **esc**-toets te drukken voordat het systeem is ingeschakeld.

### **Bloknaam**

Als u de naam van het blok wilt weergeven, drukt u tegelijkertijd op \* en **#** wanneer blokken worden weergegeven op het bediendeel (bijvoorbeeld bij het inschakelen). De bloknaam wordt geprogrammeerd door de installateur. Druk op \* en **#** om terug te keren naar de weergave van blokken.

 $PIN + B$ DEELBEV. INSCH 120 ................

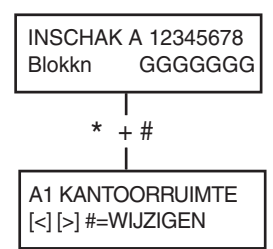

3 zones open

 $\left[\left\langle \cdot\right]\left[\right\rangle \right]$  = Kijken

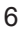

## <span id="page-14-0"></span>**MAX-INSCHAKELOPTIES**

## **Inschakelen met gebruikerskaarten/tags/handzenders**

U kunt de Proximity-gebruikerskaarten/tags/handzenders gebruiken om het systeem in te schakelen. Hiervoor wijst u een van de inschakelopties toe aan een gebruiker. Als de kaart vijf seconden tegen een MAX-module of keyprox wordt gehouden, wordt de toegewezen functie op de kaart geactiveerd. Als bijvoorbeeld de functie **13 = Deelbv. insch** is toegewezen, wordt het systeem deelbeveiligd ingeschakeld wanneer u de kaartfunctie activeert. Voor toegangbeheerlezers zal de kaartfunctie worden geactiveerd met een functieknop of door de kaart drie keer aan te bieden.

Als een gebruiker blokken mag selecteren, moet een bediendeel worden gebruikt om het in te schakelen blok te selecteren nadat de kaart tegen de lezer is gehouden.

## **Dubbele verificatie**

Als een # is toegewezen aan de PIN van een specifieke gebruiker en het overeenkomstige MAX-kaartnummer, moet dubbele verificatie worden uitgevoerd voor de gebruiker. Dit betekent dat de PIN moet worden ingevoerd voordat wordt ingeschakeld met de MAX-kaart, en omgekeerd.

## **Keyprox**

Een keyprox is een bediendeel met ingebouwde kaartlezer. Deze worden normaal gesproken geïnstalleerd in systemen die gebruikmaken van in-/uitschakelen met dubbele verificatie. Keyprox-panelen worden gebruikt als bediendeel en MAX-lezer, zoals hierboven is beschreven, maar de kaart wordt tegen de rechterbenedenhoek van het bediendeel gehouden, zoals in de volgende afbeelding wordt getoond:

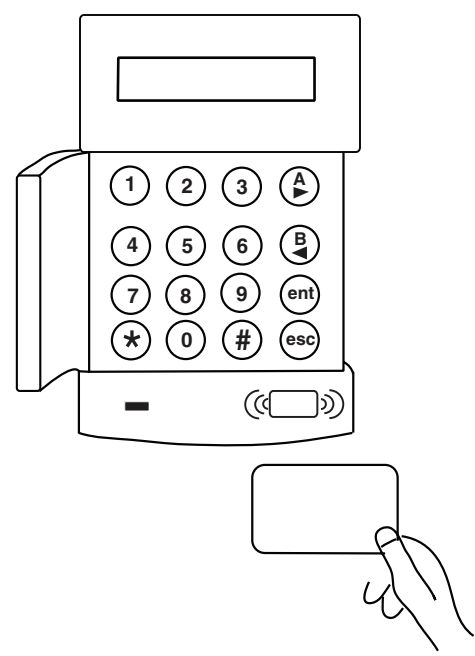

## <span id="page-15-0"></span>**SYSTEEM UITSCHAKELEN**

### **Normale opening**

**Galaxy 520 V5.00 15.49 MA 18 Nov PIN + ent**

Het uitschakelen wordt onmiddellijk gestart wanneer de **LAATSTE** deur wordt geopend of een **OPENINGS** zone wordt geactiveerd. U hoort een langzaam pulserend geluidssignaal, en moet direct naar de keyprox gaan en een geldige keytag of -kaart in de prox-lezer invoeren om het systeem uit te schakelen.

Als u een bediendeel gebruikt, voert u een geldige PIN in, gevolgd door **A>**, **<B** of **ent**.

Gebruikers die blokken mogen selecteren, openen het scherm UITGESCH. nadat ze hun PIN hebben ingevoerd. Op die manier kan de gebruiker specifieke blokken uitschakelen. Wanneer op **ent** wordt gedrukt, wordt teruggekeerd naar het scherm INSCHAK.

## **Afwijken van de toegangsroute**

Ga direct naar het bediendeel bij het betreden van het gebouw. Als u een beveiligde zone betreedt en een zone activeert, wordt een alarm gegenereerd. Mogelijk wordt de politie gewaarschuwd en moet het systeem opnieuw worden ingeschakeld.

## **Tijdoverschrijding**

Voer een geldige PIN in voordat de periode voor het betreden is verstreken. Als de periode voor het betreden is verstreken voordat een geldige PIN is ingevoerd, wordt een alarm gegenereerd. U hoort een langzaam pulserend geluidssignaal wanneer 75% van de periode voor het betreden is verstreken, om aan te geven dat de resterende tijd bijna op is.

### **Alarm resetten**

U kunt een **alarm resetten** door een geldige PIN in te voeren en op **ent** op het bediendeel te drukken. Op het bediendeel verschijnt gedetailleerde informatie over de geactiveerde zone. Wanneer meer dan één zone is geactiveerd, kunt u gedetailleerde informatie weergeven door op **A>** of **<B** te drukken. Druk op entom terug te keren naar de banner. Bepaalde typen van alarmen vereisen na resetten het invoeren van een code met de juiste resetautorisatie. Het bericht **Reset Centrale** / **Reset gevraagd** verschijnt op het bediendeel om aan te geven dat u een geldige reset-code moet invoeren.

#### **Reset door manager**

Wanneer u na het activeren van een alarm een PIN van het managertype invoert, gevolgd door een druk op **ent,** wordt het systeem opnieuw ingeschakeld.

#### **Reset door installateur**

Bepaalde typen van alarmen vereisen een bezoek van een installateur. Na controle stelt deze installateur dan het systeem opnieuw in. In dat geval kan het systeem niet opnieuw worden ingeschakeld tot de installateur een reset heeft uitgevoerd.

## **Uitschakelen met Proximity-kaarten**

Als een of meer blokken die aan de kaart zijn toegewezen, worden ingeschakeld, worden de blokken uitgeschakeld wanneer u een kaart tegen de MAX-, keyproxof toegangsbeheerlezer houdt. Indien van toepassing worden blokselectie en dubbele verificatie toegepast volgens de inschakelinstructies.

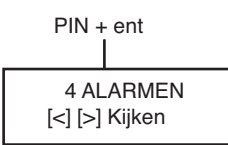

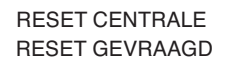

RESET CENTRALE RESET GEVRAAGD

## <span id="page-16-0"></span>**Gebeurtenissen vastleggen**

Er geldt tijdens een bepaalde inschakelperiode geen limiet voor het aantal signalen dat door individuele activeringen kan worden verzonden. Er worden echter niet meer dan drie gebeurtenissen van één en dezelfde bron in het gebeurtenislogboek vastgelegd.

## **Storings- en sabotagecondities**

Wanneer een storings- of sabotageconditie optreedt terwijl het systeem is uitgeschakeld, wordt de waarschuwingsstatus geactiveerd. Dit betekent dat een pulserend geluidssignaal en/of een visuele waarschuwing op het bediendeel worden gegenereerd. Een gebruiker moet zijn of haar code op het bediendeel invoeren en op **ent** drukken. De oorzaak van de storing of sabotage wordt weergegeven. Gebruik de toetsen A> en <B om door de problemen te bladeren.

Wanneer in de ingestelde staat een storings- of sabotageconditie optreedt, wordt de conditie op het bediendeel weergegeven wanneer een gebruiker het systeem uitschakelt.

## **Storings- en sabotagecondities resetten**

Wanneer er een alarm-, storings- of sabotageconditie in het systeem wordt gegenereerd, moet het systeem worden gereset voordat normaal systeemgebruik kan worden hervat. Storings- en sabotagecondities kunnen worden gereset indien:

- 1. De oorzaak is opgelost.
- 2. Een geautoriseerde PIN is ingevoerd.
- 3. De voorwaarden zijn bekeken op het bediendeeldisplay na stap 1 en 2 hierboven.

Als een gebruiker niet gemachtigd is om de conditie te resetten, wordt er een tijdelijke banner weergegeven om aan te geven dat een manager of installateur de conditie moet resetten.

In een systeem dat voldoet aan EN50131 Grade 3, moeten de meeste storings- en sabotagecondities met een PIN van installateursniveau worden gereset.

## **Storings- en sabotagecondities negeren bij het inschakelen**

Als het systeem niet kan worden gereset vanwege een openstaande storings- of sabotage conditie, kan het mogelijk zijn de conditie te negeren en het systeem toch in te schakelen.

Dit is afhankelijk van de machtiging van de gebruiker en het type openstaande conditie.

Openstaande condities worden weergegeven als wordt geprobeerd het systeem in te schakelen en de inschakelprocedure wordt gestopt. Als de conditie door de gebruiker kan worden genegeerd, wordt echter het bericht **ent=INSCHAKELEN** weergegeven.

Als vervolgens op **ent** wordt gedrukt, wordt de conditie slechts voor één inschakelperiode genegeerd en wordt de negeringsactie voor die gebruiker vastgelegd. De conditie wordt opnieuw van kracht wanneer het systeem weer wordt uitgeschakeld.

## <span id="page-17-0"></span>**MENUOPTIES**

De Galaxy Dimension biedt verschillende menuopties voor het wijzigen van de functionele prestaties van het systeem.

Er zijn twee menustructuren:

## **Volledig menu**

Deze opties kunnen alleen worden geopend door de installateur en door geautoriseerde gebruikers, zoals gebruikers met de hoofdmanagercode.

### **Verkort menu**

Een selectie van opties uit het volledige menu. Het verkorte menu is standaard toegankelijk voor alle gebruikerscodes (type 2.3 en hoger), behalve de hoofdmanager en de installateur. Als de gebruiker niet gemachtigd is een menuoptie te gebruiken, wordt het bericht **Ongeldige optie** op het display weergegeven.

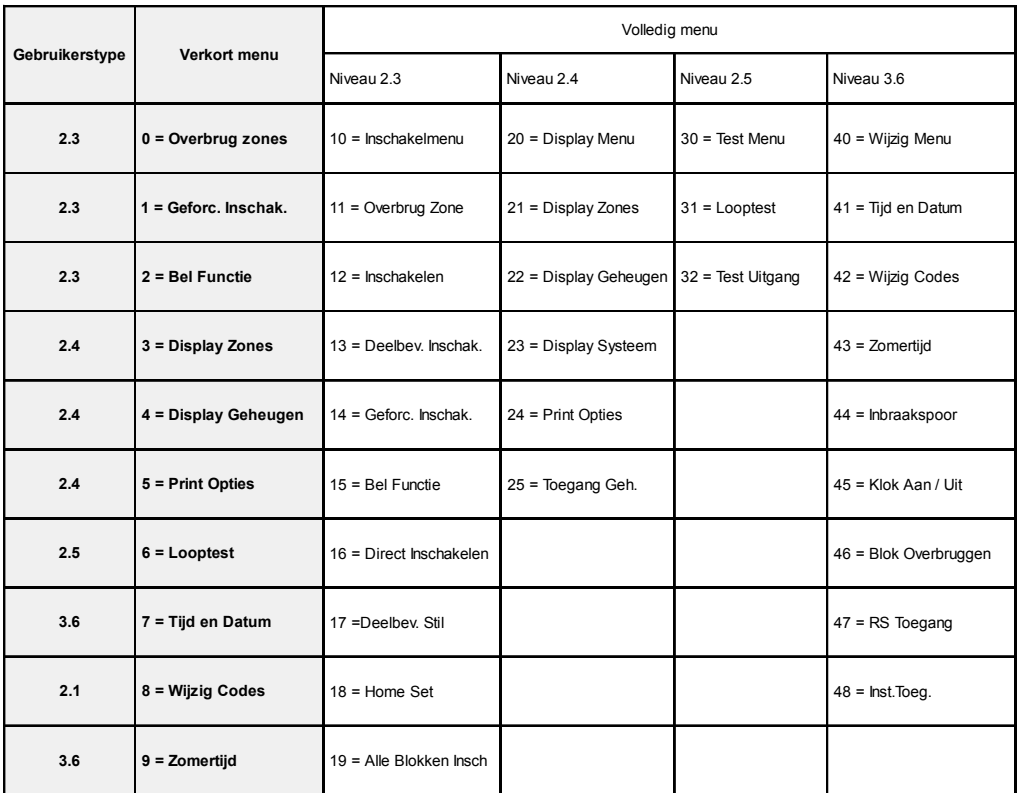

#### **Tabel 1. Menuopties**

### <span id="page-18-0"></span>**Menu openen**

Als u het menu wilt openen, moet u een geldige code invoeren en op **ent** drukken. Als er nietgeresette systeemalarmen zijn, worden deze weergegeven. Als er meer dan één alarm is, wordt het teken > weergegeven en kunt u de schuiftoetsen gebruiken om alle problemen te bekijken. Wanneer u nogmaals op **ent** drukt, wordt het menu geopend. Het menu dat wordt geopend (volledig of verkort), is afhankelijk van het gebruikerstype.

- **OPMERKING: 1.** Als de gebruiker geen blokken mag selecteren, moeten alle blokken die zijn toegewezen aan de gebruikerscode, worden uitgeschakeld.
	- **2.** Als de gebruiker blokken mag selecteren, wordt alleen het blok uitgeschakeld waaraan de laatste deur of de openingszone is toegewezen.
	- **3.** Als er geen blokken zijn, moet het systeem worden uitgeschakeld.

### **Volledig menu**

Het volledige menu heeft een hiërarchie van vier structuren. Elke structuur is toegankelijk voor een hoger gebruikerscodetype.

### **Verkort menu**

Het verkorte menu biedt gebruikers van type 2.3 of hoger een selectie van maximaal tien opties, genummerd van 0 tot 9. U selecteert de gewenste optie door het optienummer (0 - 9) in te voeren, of de toets **A>** of **<B** te gebruiken om elke optie weer te geven.

Net als alle Galaxy-lijsten worden de menuopties herhaald bij het einde van de lijst, dat wil zeggen dat menuoptie 9 wordt gevolgd door menuoptie 0.

**OPMERKING:** een gebruiker van type 2.1 heeft alleen toegang tot het menu **8 = Wijzig Codes** om de PIN te wijzigen.

De volgende opties van het verkorte menu zijn de fabrieksinstellingen. Elke optie wordt beschreven op de volgende pagina's.

### <span id="page-19-0"></span>**Zones overbruggen (Gebruikerstype 2.3 en hoger)**

#### **Doel**

Met deze optie kunt u zones overbruggen voordat u het systeem inschakelt. Alleen zones die kunnen worden overbrugd, worden weergegeven.

 $PIN + ent$ 0 = OVERBRUG ZONE [ent] selecteer ent 1003 A1 INBRAAK #=OVRBRG ENT=AAN  $\mathsf{A}$ 11004 SECURITY #=OVRBRG ENT=AAN # 1004 SECURITY OVERBG ENT=AAN ent 1OVERBRUGD 120 ---------------esc ZONES OVERBRUGD 14:35 DI 17 DEC

**Opmerking:** zones worden slechts één inschakelperiode overbrugd.

#### **Zones voor overbrugging selecteren**

Open het verkorte menu. De optie 0=OVERBRUG ZONE verschijnt. Druk op **ent** om deze optie te selecteren.

#### **Selecteerbare zones weergeven**

Wanneer u de optie **Overbrug zone** selecteert, wordt de eerste zone weergegeven die kan worden overbrugd. U kunt de selecteerbare zones weergeven door op de toets **A>** of **<B** te drukken. U kunt snel bladeren door de zones die kunnen worden overbrugd, door een van deze toetsen ingedrukt te houden.

#### **Zones overbruggen**

Wanneer de zone die u wilt overbruggen op het scherm wordt weergegeven, drukt u op **#**. Op het scherm wordt aangegeven dat de zone wordt overbrugd. Vervolgens kunt u met de toetsen **A>** en **<B** op dezelfde manier andere zones selecteren die u wilt overbruggen.

**Opmerking:** een zone wordt overbrugd in het systeem zodra u op **#** drukt. U hoeft het systeem niet in te schakelen.

#### **Inschakelen met overbrugde zones**

Wanneer de lijst van overbrugde zones compleet is, start u de inschakelprocedure door op **ent** te drukken. Het systeem wordt ingeschakeld en het scherm geeft aan hoeveel zones zijn overbrugd. U kunt ook op **esc** drukken om terug te keren naar de menuopties. Overbrugde zones blijven overbrugd nadat u op **esc** hebt gedrukt.

**Opmerking:** alle overbrugde zones worden met vermelding van de gebruiker geregistreerd in het logboek.

#### **Kluisdetector Zones**

Als de overbrugde zone een kluisdetecor-zone is, worden alle zones van dit type (in alle blokken) overbrugd. De kluisdetector-zones blijven overbrugd tot u ze handmatig weer opneemt in het systeem. De kluisdetectoren blijven overbrugd wanneer u het systeem uitschakelt.

<span id="page-20-0"></span>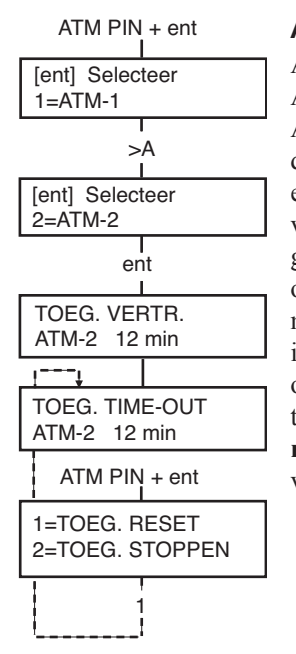

#### **ATM 1/2/3/4-zones**

Als u ATM-zones wilt overbruggen, voert u een van de tien ATM-codes (laatste tien gebruikers) in. U selecteert deze optie door een ATM-code in te voeren en op **ent** te drukken. Gebruik de toets **A>** om door de vier ATM-zoneopties (ATM1 tot ATM4) te bladeren, en selecteer een optie door op **ent** te drukken. Een vooraf geprogrammeerde ATMvertragingstijd wordt toegepast voordat alle ATM-zones van het geselecteerde ATM-zonetype worden overbrugd. De zones worden overbrugd gedurende de ATM-time-outperiode. Het resterende aantal minuten wordt weergegeven op het bediendeel dat voor het overbruggen is gebruikt. Tien en vijf minuten voordat de zones opnieuw worden opgenomen, wordt een waarschuwing gegenereerd. U kunt de ATMtime-outperiode verlengen door een ATM-code in te voeren en **1=Toeg. reset** te selecteren. Als u handmatig ATM-zones opnieuw wilt opnemen, voert u een ATM-code in en selecteert u **2=Toeg. stoppen**.

## **Geforceerd inschakelen (Gebruikerstype 2.3 en hoger)**

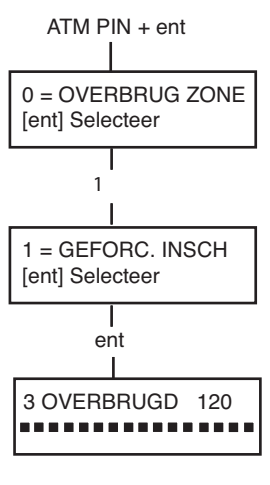

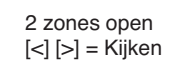

#### **Doel**

Wanneer de optie **Geforc. insch** is geactiveerd, kunt u zones die kunnen worden overbrugd, automatisch overbruggen wanneer de open zijn bij het starten van de systeeminschakelprocedure. Zones die op deze manier worden overbrugd, blijven slechts één inschakelperiode overbrugd.

#### **Geforc. insch selecteren**

Open het verkorte menu. Druk eerst op **1** en vervolgens op **ent**. Het scherm geeft het aantal overbrugde zones en het resterende aantal seconden vóór het inschakelen aan.

#### **Niet-overbrugbare zones**

Mogelijk kunnen sommige open zones niet worden overbrugd in het systeem. Als dat het geval is, wordt op het scherm aangegeven welke zones open zijn en wordt de afsluittijd gereset. Deze zones moeten worden gesloten voordat u kunt verdergaan met inschakelen.

## <span id="page-21-0"></span>**Bel functie (Gebruikerstype 2.3 en hoger)**

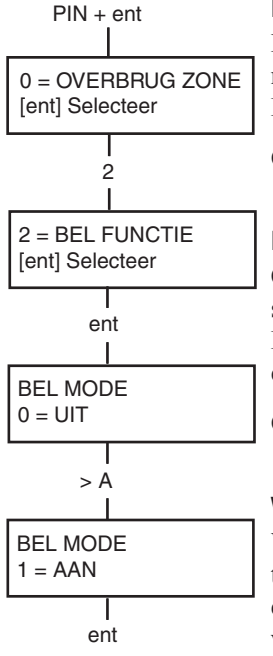

#### **Doel**

Met deze optie schakelt u de modus **Bel functie** in en uit. Wanneer de modus **Bel functie** is ingeschakeld, worden zones waarvoor de installateur Bel functie heeft geprogrammeerd, even geactiveerd bij opening.

**Opmerking:** mogelijk worden in uw systeem geen zones van dit type gebruikt.

#### **Bel functie selecteren**

Open het verkorte menu. Druk eerst op **2** en vervolgens op **ent**. Op het scherm verschijnt de status van de modus **Bel functie** (AAN/UIT). Druk op de toets **>A** om tussen de statussen te schakelen en druk op **ent** om de selectie te accepteren.

**Opmerking:** u kunt ook de toetsen **1** en **0** gebruiken om respectievelijk AAN en UIT te selecteren.

#### **Werking van belfunctie**

Wanneer de modus **Bel functie** is ingeschakeld, blijft de modus actief tot u deze weer uitschakelt. Zones waarvoor de installateur de parameter Bel functie heeft geprogrammeerd, blijven deze optie gebruiken wanneer ze worden geactiveerd.

**Opmerking:** De modus **Bel functie** wordt opgeschort tijdens het inschakelen van het systeem of tijdens een alarm.

## **Display Zones (Gebruikerstype 2.4 en hoger)**

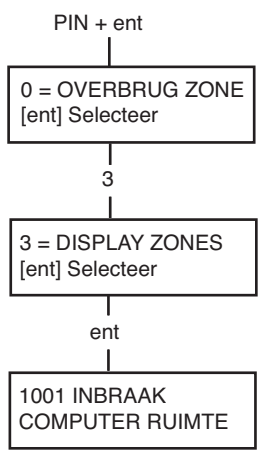

#### **Doel**

Deze menuoptie biedt toegang tot de modus **Display Zones**. Bovendien kunt u via deze optie de beschrijving en huidige status van elke zone controleren.

#### **Display Zones selecteren**

Open het verkorte menu. Druk eerst op **3** en vervolgens op **ent**. De gegevens van de eerste zone (1001) worden weergegeven.

#### **Adres**

Het zoneadres is een uniek adresnummer van vier cijfers, dat wordt gebruikt voor identificatie en selectie, bijvoorbeeld 1026 - lijn 1, RIO 02, zone 6.

#### **Functie**

De zonefunctie wordt weergegeven en identificeert het gebruik van de zone, bijvoorbeeld INBRAAK of BRAND.

#### <span id="page-22-0"></span>**Status**

De huidige status van de zone wordt weergegeven in de vorm van informatie over het circuit, bijvoorbeeld Open of Gesloten. De weergave schakelt tussen deze informatie en functie-informatie.

#### **Beschrijving**

Als een zonebeschrijving is geprogrammeerd, verschijnt deze op de onderste regel van het scherm. De beschrijving bestaat uit alfanumerieke tekst en biedt een gedetailleerde beschrijving van de zone, bijvoorbeeld Deur linkervleugel.

#### **Selecteren en weergeven**

Wanneer u de optie **Display Zones** selecteert, verschijnt het eerste beschikbare zoneadres. U kunt andere zones achter elkaar weergeven met behulp van de toetsen **>A** of **<B**. U kunt zones ook weergeven door het adres van de zone in te voeren: voer de regel, RIO en het zonenummer (4 cijfers) in. Druk op # om de weerstand van het circuit in ohm en de RIO-spanning (in geval van een bedrade zone) weer te geven.

#### **Escape**

Druk op **esc** om de optie af te breken en terug te keren naar het optiemenu.

### **Display Geheugen (Gebruikerstype 2.4 en hoger)**

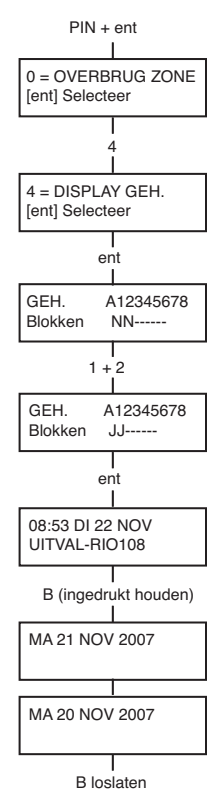

1001 INBRAAK COMPUTER RUIMTE

1021 SECURITY KASSIERDEUR

 $2+1$ 

esc

#### **Doel**

Met de optie **Display Geh.** kunt u de systeemgeschiedenis weergeven. De gebeurtenissen worden met gedetailleerde informatie geregistreerd en opgeslagen in het niet-vluchtige geheugen.

#### **Display Geh. selecteren**

Open het verkorte menu. Druk eerst op **4** en vervolgens op **ent**. De gedetailleerde informatie over de meest recente logboekgebeurtenis verschijnt.

#### **Gebeurtenissen**

De gebeurtenissen die kunnen worden weergegeven, bevatten informatie over in- en uitschakelen en alarmen. Elke gebeurtenis is voorzien van tijd en datum.

#### **Datum selecteren**

Houd een van de functietoetsen ingedrukt om snel door de datums in het logboek te bladeren. Met de toets **A>** bladert u voorwaarts door de datums, met de toets **<B** achterwaarts. Wanneer u bij de gewenste datum stopt, wordt de eerste gebeurtenis van de desbetreffende datum weergegeven.

#### **Alle gebeurtenissen weergeven**

U kunt alle gebeurtenissen van een bepaalde datum weergeven door met de functietoetsen **A>** en **<B** stapsgewijs door de gebeurtenissen te bladeren. \* Als de gebruiker blokken mag selecteren, worden de blokken weergegeven. U kunt de gebeurtenissen voor elk blok weergeven door het nummer van het gewenste blok in te voeren.

<span id="page-23-0"></span>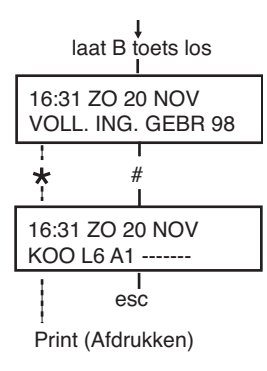

#### **Aanvullende informatie**

Met de toets **#** kunt u voor bepaalde typen van gebeurtenissen aanvullende informatie weergeven. Deze informatie verschijnt op de onderste regel. Deze informatie bestaat onder andere uit zonebeschrijvingen, gebruikerstypen en het gebruikte bediendeel.

#### **Afdrukken**

Als een seriële printer op het systeem is aangesloten, kunt u het geheugen afdrukken door op **\*** te drukken. Er wordt afgedrukt vanaf de gebeurtenis op het scherm tot de meest recente gebeurtenis.

## **Printopties (Gebruikerstype 2.4 en hoger)**

## **Doel**

Met **Print Opties** kunt u de systeeminformatie afdrukken op papier. U kunt deze optie alleen gebruiken als een seriële printer op het systeem is aangesloten.

#### **Printopties selecteren**

Open het verkorte menu. Druk eerst op **5** en vervolgens op **ent**. De afdrukopties verschijnen. Druk op **esc** om de printopties af te breken.

#### **Codes**

Druk op **1** om het afdrukken van alle codes te starten (gebruikersnummer, naam, niveau en lengte van de code).

#### **Zones**

Selecteer de optie **Zones** om de details van elke systeemzone af te drukken. Het zoneadres, de functie en de beschrijving worden afgedrukt. Druk op **2** om deze optie te selecteren.

#### **Geheugen**

U kunt het volledige logboek afdrukken door op de toets **3** te drukken. Er worden maximaal 1000 gebeurtenissen afgedrukt, afhankelijk van het paneeltype. Voor elke gebeurtenis worden de datum en tijd van het in- en uitschakelen, evenals de alarmen afgedrukt.

#### **Alles**

U kunt alle opties (CODES, ZONES en GEHEUGEN) afdrukken door de optie **ALLES** te selecteren. Druk op de toets **4** om de afdruk te beginnen met gebruikerscodes.

#### **Help-bericht**

Als u begint af te drukken zonder dat een printer is aangesloten en online is, wordt op het scherm aangegeven dat de printer offline is.

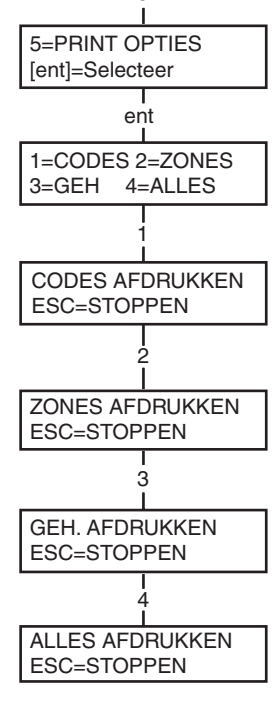

5

0=OVERBRUG ZONE [ent]=Selecteer

 $PIN + ent$ 

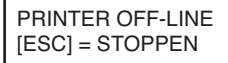

## <span id="page-24-0"></span>**Looptest (Gebruikerstype 2.5 en hoger)**

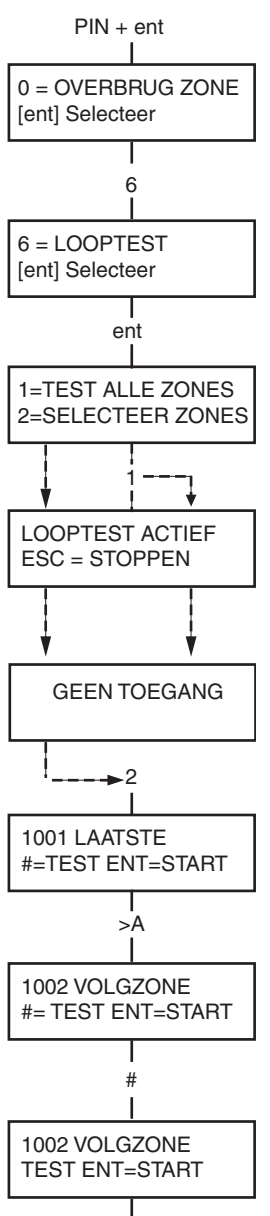

ent

#### **Doel**

Met de optie **Looptest** kunt u de zones testen. Er zijn twee opties beschikbaar:

- **1.** Alle zones kunnen worden getest
- **2.** Alleen bepaalde zones kunnen worden getest

In beide gevallen geeft een geluidssignaal (als hoorbare looptest is geselecteerd) een open zone aan. De test wordt vastgelegd in het logboek. Bij draadloze zones wordt ook de sterkte van het ontvangen signaal weergegeven als een percentage.

#### **Looptest selecteren**

Open het VERKORTE MENU. Druk eerst op **6** en vervolgens op **ent**. Als **Looptest** is geselecteerd, zijn de opties **1=Kijken** of **2 = Activeren.**

Als **1=Kijken** is geselecteerd, kan de gebruiker **niet-geteste** zones of **geteste** zones bekijken. Als **2=Activeren** is geselecteerd, dan is er ook een **stille** of **hoorbare** looptest beschikbaar. De keuze tussen **Test alle zns** en **Selekteer zns** wordt in beide gevallen weergegeven.

#### **Alle zones**

Kies **Alle zns** (druk op toets **1**) om de test onmiddellijk te starten. U hoeft geen zones te selecteren omdat alle geldige zones worden getest. U hoort een geluidssignaal telkens wanneer een zone wordt geopend. Wanneer alle zones gesloten zijn, hoort u geen geluidssignaal meer.

**Opmerking:** met de optie **Test alle zns** worden alleen zones getest die in het systeem kunnen worden overbrugd.

#### **Selekteer zns**

Als u de optie **Selekteer zns** kiest door op toets **2** te drukken, verschijnt de eerste zone in het systeem. U kunt alles zones achter elkaar weergeven met behulp van de toets **>A** of **<B**. Wanneer de zone verschijnt die u wilt opnemen in de test, drukt u op #. Op dezelfde manier kunt u andere zones opnemen in de test. Wanneer alle gewenste zones zijn geselecteerd, drukt u op **ent** om de **looptest** te starten.

**Opmerking:** als u de optie **Selekteer zns** kiest, worden ook zones getest die niet kunnen worden overbrugd.

#### **Looptest afbreken**

Als u de looptest wilt afbreken, drukt u op **esc**. Als u dat niet doet, blijft de optie actief tot 20 minuten na de laatste toetsaanslag.

## <span id="page-25-0"></span>**Tijd en datum (Gebruikerstype 3.6)**

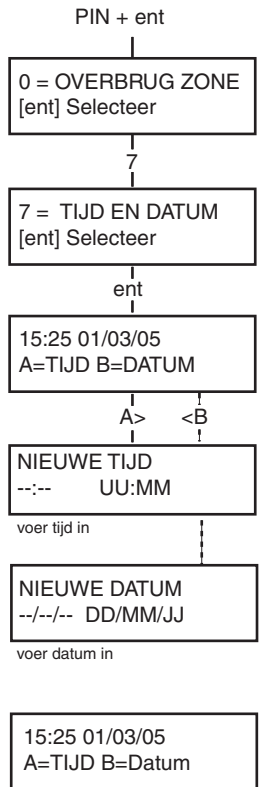

## Kloksnelheid/week \* 010 (0-120) sec #

(druk op \* om tijd achteruit te zetten)

#### **Doel**

Met de optie **Tijd en datum** kunt u de tijd (uren/minuten) en de datum (dag/maand/jaar) instellen.

#### **Tijd en datum selecteren**

Open het verkorte menu. Druk eerst op 7 en vervolgens op **ent**. Nadat u de optie **Tijd en datum** hebt geselecteerd, kunt u de tijd of datum selecteren door op de toets **A>** of **<B** te drukken.

#### **Tijd wijzigen**

Als u de tijd wilt wijzigen, drukt u op de toets **A>**. Het bericht **Nieuwe tijd** verschijnt en u moet de nieuwe tijd invoeren (UU:MM). Nadat u de nieuwe tijd hebt ingevoerd, keert u onmiddellijk terug naar het selectiescherm voor de datum of tijd. Ongeldige tijden (meer dan 23 uur, meer dan 59 minuten) worden niet geaccepteerd. Druk op **esc** om het invoeren af te breken.

#### **Datum wijzigen**

Als u de datum wilt wijzigen, drukt u op de toets **<B**. Het bericht **Nieuwe datum** verschijnt en u moet de nieuwe datum invoeren in dagen, maanden en jaren (DD/MM/JJ). Nadat u de nieuwe datum hebt ingevoerd, verschijnt even de dag van de week. Vervolgens keert u terug naar het selectiescherm voor de datum of tijd. Ongeldige datums (bijvoorbeeld **32/13/06**) worden niet geaccepteerd. Druk op **esc** om het invoeren af te breken.

#### **Aanpassen kloksnelheid**

U kunt de klok vooruit en achteruit zetten om variaties in kloksnelheid op te vangen. Druk op de toets # in het scherm voor het instellen van de tijd/datum om het aanpassen van de kloksnelheid te selecteren. Het bereik is 0 tot 120 seconden per week. Druk op \* om de tijd achteruit te zetten.

## <span id="page-26-0"></span>**Wijzig Codes (Gebruikerstype 2.1 en hoger)**

Elke PIN-gebruiker kan zijn of haar eigen PIN wijzigen. Gebruikers hebben geen toegang tot de gebruikerscodes van anderen. De enige uitzondering op deze regel is de managercode.

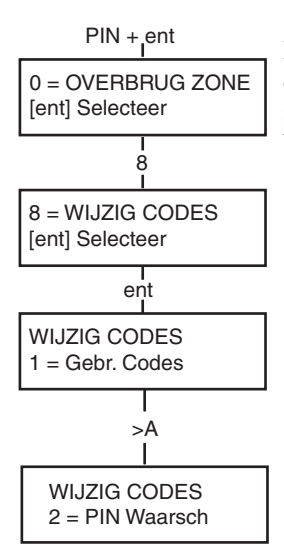

#### **Doel**

Met de menuoptie **Wijzig Codes** kunnen managers (gebruikerstype 3.6) de codes toewijzen, wijzigen en verwijderen waarmee gebruikers het systeem kunnen bedienen en opties kunnen wijzigen. De optie Codes bevat twee submenu's:

#### **1. Gebruikerscodes**

Deze optie is verdeeld in 11 menu's (afhankelijk van de activering van de blok- en **Toegang-modus**opties), die alle toegangsgegevens van gebruikers met een persoonlijk identificatienummer (PIN) bepalen. Via dit menu kunt u ook Toegang-gegevens toewijzen aan gebruikersnummers.

#### **2. PIN Waarschuwing**

Met deze optie bepaalt u de waarschuwingsperiode die aan gebruikers wordt toegekend vóór de geprogrammeerde datum bij **Wijzig PIN**.

**Opmerking:** de geldige periode voor codes bij **Wijzig PIN** wordt geprogrammeerd door de installateur.

#### **Managercode**

Een gebruiker met managercode mag:

- de optie GEBR. CODES programmeren voor elke gebruikerscode;
- andere codes toewijzen aan managertype 3.6;
- de managers-PIN wijzigen (de managers-PIN kan niet worden verwijderd);
- de MAX-functies toewijzen aan de code.

Wanneer blokken zijn geactiveerd, hebben gebruikers met de managercode standaard toegang tot blokselectie. De manager kan de optie voor blokselectie in- en uitschakelen met behulp van de toets \*.

Gebruikers met de managercode hebben standaard toegang tot het verkorte menu.

**Opmerking:** de MAX is de Proximity Reader die kan worden aangesloten op het Galaxy-systeem. Dit verwijst ook naar MAX<sup>3</sup>, de uitgebreide versie van MAX.

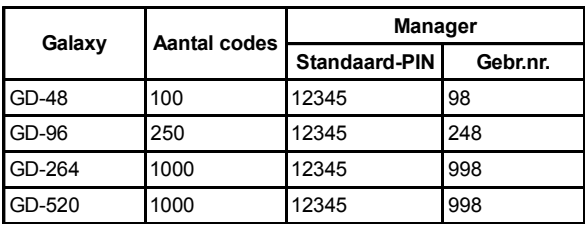

#### **Tabel 2. Standaardcodes**

<span id="page-27-0"></span>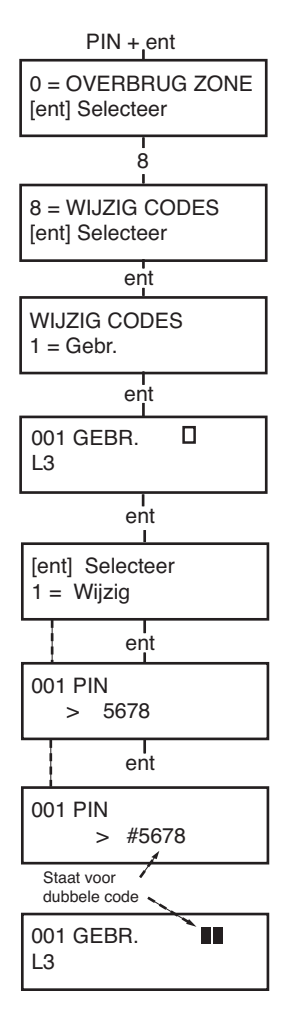

#### **Codes selecteren**

Open het verkorte menu. Druk eerst op **8** en vervolgens op **ent**.

#### **Gebruikerscodes**

Nadat u de optie **Wijzig Codes** hebt geselecteerd, drukt u op de toets **1** om **Gebr. Codes** te openen. Geef een gebruikersnummer weer met de toets **A>**. Elk gebruikersnummer biedt opties voor PIN, niveau, naam, en tijdzones en blokken (indien van toepassing). Wanneer het gebruikersnummer verschijnt waarvoor u instellingen wilt wijzigen, drukt u op **ent** om de optie **Wijzig Codes** te openen.

#### **Code wijzigen**

Met de optie **Wijzig Codes** kunt u een PIN toewijzen aan een gebruiker of een bestaande PIN wijzigen. De pincode moet een getal zijn dat uit vier, vijf of zes cijfers bestaat en dat uniek voor het systeem is. Als u een dubbele PIN toewijst, verschijnt het bericht **Dubbele ingave**. De ingevoerde cijfers verschijnen op de onderste regel van het scherm. Druk op de toets \* om het laatst weergegeven cijfer te wissen. Als u op de toets \* blijft drukken, worden alle cijfers gewist. Wanneer de juiste PIN is toegewezen, drukt u op **ent** om het programmeren te beëindigen en terug te keren naar het vorige menuniveau.

Wanneer een PIN is toegewezen aan een gebruikersnummer, verschijnt een vol vakje ( $\blacksquare$ ) op de bovenste regel van het scherm met gedetailleerde gebruikersgegevens.

#### • **PIN-code verwijderen**

U kunt PIN's volledig verwijderen door de toets \* te gebruiken in plaats van een cijfer in te voeren. Wanneer geen PIN is toegewezen aan een gebruikersnummer, verschijnt een leeg vakje  $(\Box)$  op de bovenste regel van het scherm met gedetailleerde gebruikersgegevens.

#### • **Dubbele codes toewijzen**

Als u een gebruikerscode wilt programmeren als **dubbele code**, drukt u op de toets # wanneer de optie **Wijzig Codes** is geselecteerd. Aan het begin van de toegewezen gebruikers-PIN verschijnt een hekje, bijvoorbeeld **#5678**. Wanneer een PIN is toegewezen als dubbele code, verschijnen twee volle vakjes ( $\square$ ) op de bovenste regel van het scherm met gedetailleerde gebruikersgegevens.

#### • **Gebruik van dubbele codes**

Het invoeren van één deel van een dubbele code biedt geen toegang tot het menu en het in-/uitschakelen van het systeem. Het bericht **GEEN TOEGANG - VOER 2e CODE IN** verschijnt. U moet binnen 60 seconden het tweede deel van de dubbele code invoeren om toegang te krijgen tot het menu en het in-/uitschakelen van het systeem. Dubbele codes kunnen verschillende niveaus hebben. De code van het hoogste niveau bepaalt het toegangsniveau voor het systeem. Als het tweede deel van een dubbele code niet binnen 60 seconden wordt ingevoerd, wordt de gebeurtenis Ongeldige code geregistreerd in het gebeurtenislogboek. Alle uitgangen die zijn geprogrammeerd als **ongeldige code**, worden geactiveerd.

<span id="page-28-0"></span>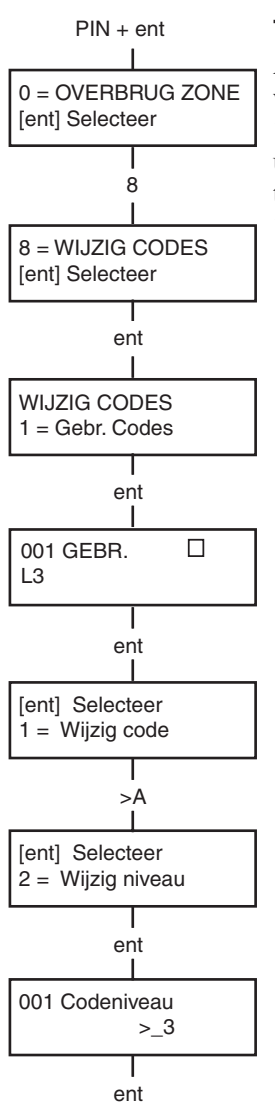

#### **Type wijzigen**

Aan elke gebruiker wordt een toegangstype toegewezen, dat bepaalt welke menuopties beschikbaar zijn voor de gebruiker (zie tabel 1 'Menuopties'). Bij het selecteren van deze optie voert u het type in dat u aan de gebruiker wilt toewijzen en drukt u op **ent** om het programmeren te beëindigen en terug te keren naar het vorige menuniveau. Zie tabel 3 'Toegangsniveaus voor gebruikers' voor de toegangsniveaus.

| EN50131-1<br>Niveau                         | Niveau |              | Toegangsrechten                                                                                                    |
|---------------------------------------------|--------|--------------|----------------------------------------------------------------------------------------------------|
|                                             | $1.0+$ | Bewaker      | Gebeurtenis in geheugen, geen andere opties                                                                                                    |
| $\overline{2}$                              | $2.1+$ | Schoonmaker  | Kan het systeem alleen inschakelen                                                                                                    |
| $\overline{2}$                              | $2.2+$ | Oppasser     | Kan het systeem alleen in- en uitschakelen                                                                                                    |
| 2                                           | 2.3    | Gebruiker    | Menuopties 11 - 19                                                                                                    |
| 2                                           | 2.4    | Gebruiker    | Menuopties 11 - 25                                                                                                    |
| 2                                           | 2.5    | Gebruiker    | Menuopties 11 - 32                                                                                                    |
| $\overline{2}$                              | $3.6+$ | Manager      | Menuopties 11 - 48                                                                                                    |
| 3                                           | $3.7+$ | Installateur | Menuopties 11 - 71                                                                                                    |
| 3                                           | $3.8+$ | Remote       | Menuopties 11 - 71                                                                                                    |
| $\ddagger$<br>$\ddagger$<br>geprogrammeerd. |        |              | Geen toegang tot menufuncties<br>De manager-, installateur- en remote codes (de laatste drie codes van<br>het systeem) hebben een vaste waarde en kunnen niet opnieuw worden |

**Tabel 3. Toegangsniveaus voor gebruikers**

#### **• Dwangcode**

Als u op het hekje drukt wanneer **Wijzig Nivo** is geactiveerd, wordt de huidige code toegewezen als dwangcode. U kunt een onbeperkt aantal codes toewijzen als dwangcode. Wanneer de dwangcode wordt ingevoerd, worden uitgangen geactiveerd die zijn geprogrammeerd als **Overval of Paniek**.

Een willekeurige geldige PIN gevolgd door **# # ent** (**ent** kan worden vervangen door de toets **A>** of **<B**) kan worden gebruikt als dwangcode.

<span id="page-29-0"></span>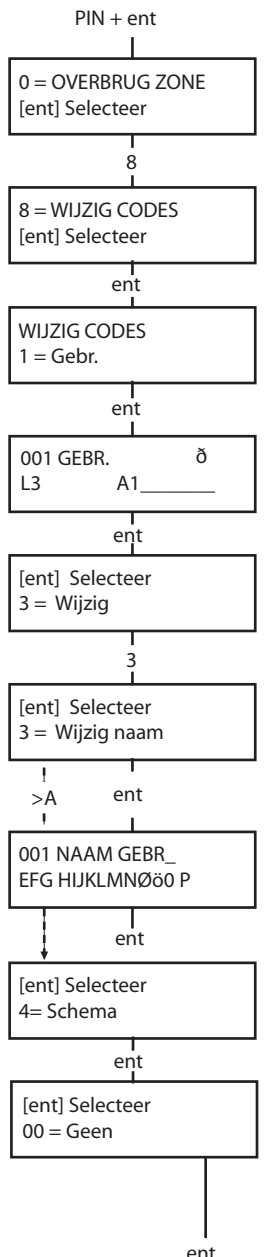

#### **• Verkort menu**

Alle gebruikerscodes bieden standaard toegang tot het verkorte menu. Dit menu bestaat uit een selectie van tien opties (0 - 9) uit de menuopties 11 - 49. Het type gebruikerscode bepaalt de toegang tot het verkorte menu. U kunt een willekeurige gebruiker toegang bieden tot het volledige menu door een sterretje (\*) toe te wijzen aan de gebruiker wanneer de optie **Wijzig Nivo** is geactiveerd. Dit betekent dat een gebruiker met een code van het type \*2.5 toegang heeft tot het volledige menu van optie 11 tot 32. Geen enkele code biedt toegang tot beide menu's.

**Opmerking:** de managercode heeft standaard toegang tot het volledige menu.

#### **Wijzig naam**

Met deze optie kunt u een naam toewijzen aan de gebruiker (maximaal 6 tekens). Elke gebruikerscode heeft standaard de naam **GEBR.**. De managercode heeft standaard de naam **MGR**. De naam van de manager kan niet worden gewijzigd. Wanneer u de optie **Wijzig naam** kiest, verschijnt op de onderste regel van het bediendeel een sectie met alfanumerieke tekens die kunnen worden toegewezen aan de gebruikersnaam. De cursor knippert op de letter **L**. Druk op \* om de letters van de standaardnaam of de vorige naam te wissen. Nadat u de vorige naam hebt gewist, gebruikt u de toets **A>** of **<B** om de cursor naar de eerste letter van de naam te verplaatsen. Druk vervolgens op **ent**. Het geselecteerde teken verschijnt op de bovenste regel. Doe vervolgens hetzelfde voor alle overige letters van de naam. Met de toets # schakelt u tussen hoofdletters, kleine letters en de systeembibliotheek. Druk op **esc** om de naam op te slaan en af te sluiten.

#### **Schema**

Met deze optie kan met de pincode van de gebruiker toegang worden verkregen tot de menuopties voor in- en uitschakeling van de centrale. De pincode werkt alleen wanneer een toegewezen weekschema niet actief is.

Als een gebruiker de pincode probeert te gebruiken wanneer het toegewezen schema actief is, wordt een gebeurtenis voor een illegale code in het geheugen geregistreerd en worden de uitgangen geactiveerd die als illegale code zijn geprogrammeerd.

Als u deze optie instelt op **00=Geen**, werken pincodes altijd.

**Opmerking:** Met deze optie wordt **geen** kaarttoegang via deuren beheerd. De toegang wordt beheerd door sjablonen en is toegewezen aan een gebruiker in optie **42.11=Sjabloon**.

<span id="page-30-0"></span>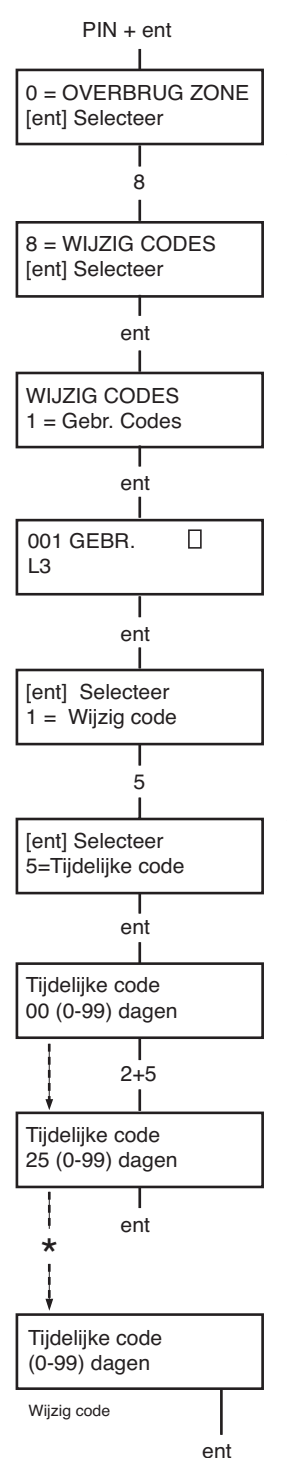

#### **Tijdelijke codes**

Via de optie **Tijdelijk Code** kunt u een tijdelijke PIN toewijzen aan een gebruiker. Wanneer u deze optie selecteert, voert u het aantal dagen (0 – 99) in dat de code actief blijft. De standaardinstelling is **0**. Dit betekent dat de code permanent is. Een tijdelijke code verloopt en wordt uit de lijst van codes verwijderd om middernacht na het toegewezen aantal dagen. Een code die is toegewezen als **tijdelijke code**, wordt in het scherm met gebruikerscodes gemarkeerd met een ^ tussen het gebruikersnummer en de gebruikersnaam, bijvoorbeeld **001^ GEBRUIKER**.

**Opmerking:** de manager, de installateur en remote codes kunnen niet worden toegewezen als **tijdelijke code**.

#### **PIN wijzigen**

Als u een gebruikerscode wilt instellen als **PIN-wijzigingscode**, selecteert u de optie **Tijdelijke code** en drukt u op de toets \* in plaats van het aantal dagen voor een tijdelijke code in te voeren. Druk op **ent** om het programmeren te beëindigen en terug te keren naar het vorige menuniveau. Een code die is toegewezen als code bij **Wijzig PIN**, wordt in het scherm met gebruikerscodes gemarkeerd met een \* tussen het gebruikersnummer en de gebruikersnaam, bijvoorbeeld **001**\* **GEBRUIKER**. Als de functie **Wijzig PIN** bij de optie **Tijdelijke code** is ingeschakeld voor een gebruiker, moet deze na een vooraf ingestelde periode een nieuwe PIN definiëren. Als dat niet gebeurt, verloopt de PIN en kan deze niet meer worden gebruikt. Via de optie **PIN Waarsch** kunt u een waarschuwing (1 - 28 dagen) instellen om aan te geven dat de PIN moet worden gewijzigd. Hierdoor wordt de gebruiker gevraagd een nieuwe code in te stellen wanneer de bijna verlopen code wordt ingevoerd tijdens de PIN-waarschuwingsperiode (behalve tijdens het uitschakelen van het systeem). De nieuwe PIN moet bestaan uit vier tot zes cijfers en moet verschillen van elke andere actieve PIN. De nieuwe PIN moet opnieuw worden ingevoerd ter bevestiging. Als het systeem de PIN accepteert, keert de gebruiker terug naar de banner. Als op **esc** wordt gedrukt of als de nieuwe PIN ongeldig is, kan de gebruiker het paneel op de normale manier blijven gebruiken. De volgende keer dat de PIN wordt ingevoerd, wordt de gebruiker opnieuw gevraagd de PIN te wijzigen.

#### **Opmerking:** als gebruiker aan het einde van de PIN-

waarschuwingsperiode nog geen nieuwe PIN heeft ingevoerd, wordt de PIN gewist zodra het systeem weer wordt uitgeschakeld.

<span id="page-31-0"></span>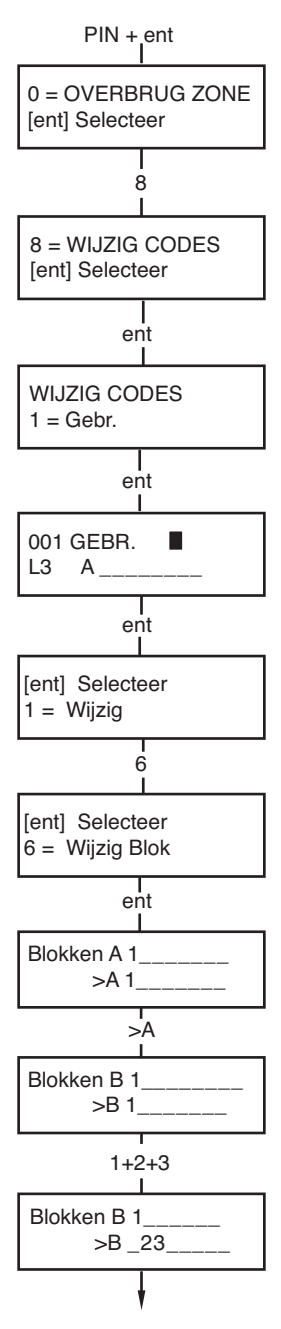

#### **Blokken wijzigen**

Met de optie **Wijzig blokk** bepaalt u tot welke systeemblokken de gebruiker toegang heeft en welke controle de gebruiker heeft over de desbetreffende blokken. De optie **Wijzig blokk** is alleen beschikbaar als **Blokkenmode** is geactiveerd door de installateur. Blokken zijn standaard uitgeschakeld.

De blokken die aan de gebruiker zijn toegewezen, worden weergegeven bij het selecteren van de optie **Wijzig blok**. Alle gebruikers behoren standaard tot Blok 1. Wanneer u op een bloknummer drukt, wordt het overeenkomstige blok toegewezen aan de gebruiker. Als u bijvoorbeeld op **2** en **3** drukt, worden Blok 2 en 3 toegewezen aan de gebruiker. Als u op **1** drukt wanneer Blok 1 al is toegewezen, wordt Blok 1 verwijderd uit de gebruikerscode. Als de gebruiker blokken mag selecteren, drukt u op de toets \*. Wanneer alle gewenste blokken zijn toegewezen aan de gebruiker, drukt u op **ent** om het programmeren te beëindigen en terug te keren naar het vorige menuniveau.

#### **• Meerdere bloksystemen**

De grotere Galaxy-systemen hebben meer dan 8 blokken. De blokken worden op het bediendeel weergegeven in vier groepen van acht blokken (A, B, C en D):

Gebruik de toets **A>** of <**B** om tussen de blokken te navigeren. Druk op 1 - 8 om de blokken van het overeenkomstige blok toe te wijzen aan de gebruiker.

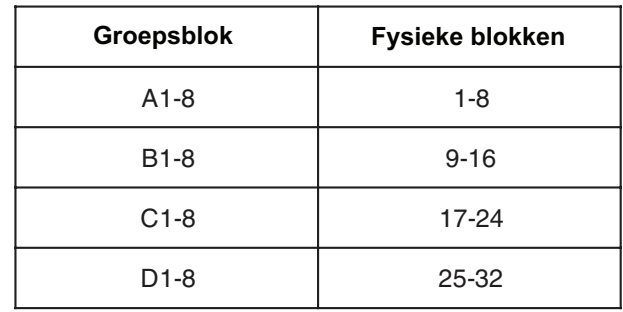

#### **• Specifieke blokken**

Een gebruiker kan aan één specifiek blok worden toegewezen. In dat geval heeft de gebruiker alleen toegang tot dat blok, en kan alleen dat blok worden in- en uitgeschakeld.

#### **• Meerdere blokken**

Gebruikers kunnen aan meer dan één blok worden toegewezen. In dat geval heeft de gebruiker toegang tot al die blokken tegelijk en kan met al die blokken tegelijk worden gewerkt. De gebruiker kan niet één specifiek blok of een combinatie van blokken uit de lijst van toegewezen blokken selecteren.

<span id="page-32-0"></span>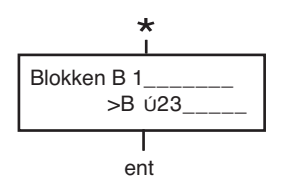

#### **• Blokken selecteren**

Gebruikers kunnen aan meer dan één blok worden toegewezen maar kunnen mogelijk ook bepalen welke van de toegewezen blokken ze willen weergeven, of willen in- of uitschakelen. Door op de toets \* te drukken bij het toewijzen van blokken aan de gebruiker, activeert u de mogelijkheid om blokken te selecteren.

**Opmerkingen:** 1. De manager heeft altijd toegang tot alle systeemblokken. Dit kan niet worden gewijzigd.

> 2. De manager kan standaard blokken selecteren maar dit kan worden gewijzigd.

> 3. Gebruikers met toegang tot de optie **Wijzig Codes** kunnen alleen blokken toewijzen die zijn toegewezen aan hun gebruikerscode. Een gebruiker die geen toegang heeft tot Blok 4, kan Blok 4 niet toewijzen aan een andere gebruikerscode.

#### **Kaartnummer**

In elke toegangskaart/tag/handzender is met een laser een uniek nummer van tien cijfers gebrand. U wijst een kaart/tag/handzender aan een gebruiker toe door dit nummer op te geven onder de optie **Kaartnummer**. Het nummer identificeert de kaart/tag/handzender in het systeem en verwijst naar de gebruiker waaraan het is toegewezen.

1. Voer het unieke nummer van tien cijfers in dat met een laser in de kaart is gebrand **of** voer de unieke RF-knopidentificatie in die is gegenereerd door de RF RIO **of** druk tegelijkertijd op **A** en **1** op de KeyProx en houd de kaart/handzender binnen vijf seconden. Het in de kaart gecodeerde nummer wordt gedecodeerd op het Galaxypaneel en verschijnt op de KeyProx.

2. Druk op **ent** om het programmeren te beëindigen en terug te keren naar het vorige menu.

**Opmerking:** U kunt een kaartnummer toewijzen aan een gebruikerscode waaraan geen pincode is toegewezen. Alle overige opties voor deze gebruiker zijn geldig voor de kaart/tag/handzender.

Wanneer een kaartnummer is toegewezen aan een gebruikersnummer, verschijnt een kleine letter m op de bovenste regel van het scherm met gedetailleerde gebruikersgegevens.

Als u een # toewijst aan het kaartnummer, wordt dubbele verificatie toegepast op de kaartfunctie, met andere woorden de gebruiker moet eerst de PIN invoeren. Als u een sterretje (\*) toewijst aan het kaartnummer, is een tweede kaart vereist om deuren te openen.

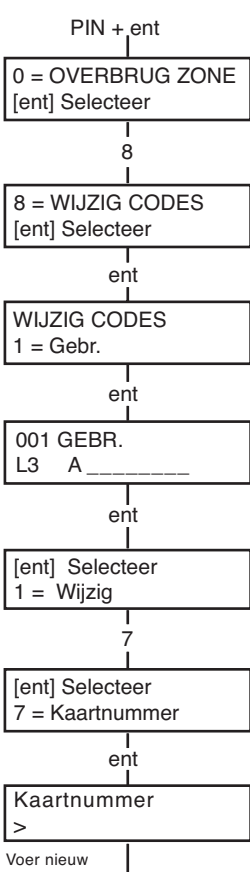

<span id="page-33-0"></span>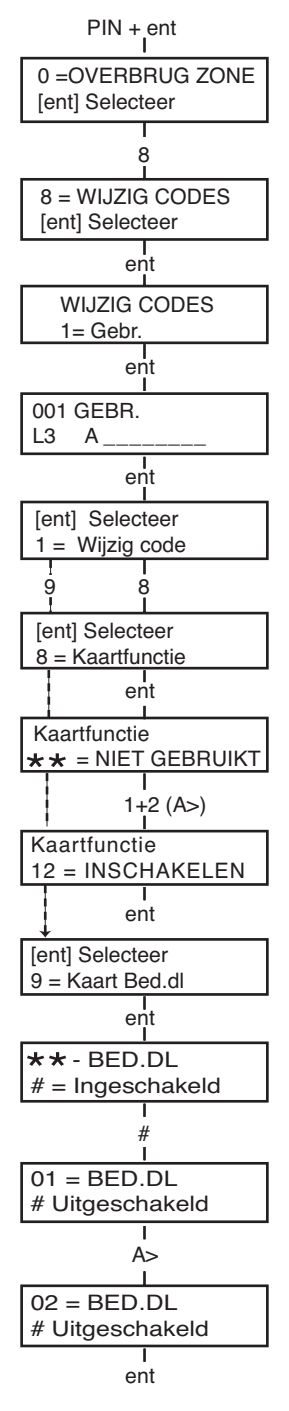

#### **Kaartfunctie**

De kaart kan worden toegewezen aan één menuoptie. De gebruiker moet autorisatie hebben om deze menuoptie te openen (op basis van het toegewezen gebruikersniveau of nadat het toegangstype voor menuopties is gewijzigd door de installateur).

De standaardinstelling is **Niet gebruikt**. U wijst een nieuwe optie toe door met de toets **A>** of **<B** te bladeren tot de gewenste optie verschijnt, of door het optienummer direct met de bediendeelcijfers in te voeren. Selecteer de functie door op **ent** te drukken.

#### **Kaart Bediendeel**

De werking van de menuoptie die is toegewezen aan de kaart/tag/ handzender kan worden beperkt tot één bediendeel. Wanneer u deze optie selecteert, verschijnt \*\* op het scherm om aan te geven dat er geen bediendeel is opgegeven. Als u een bediendeel wilt opgeven, drukt u op de toets **#**. Het adres van het eerste bediendeel in het systeem wordt weergegeven. Gebruik de toets **A>** of **<B** om het gewenste bediendeel te selecteren en druk op **ent** om het programmeren te beëindigen.

**Opmerking:** een knipperend zwart vierkantje op het eerste cijfer van het bediendeeladres geeft het adres aan van het bediendeel dat momenteel wordt gebruikt.

#### **• Kaartfunctie**

De kaartfunctie wordt geactiveerd wanneer de kaart drie seconden direct vóór een MAX-lezer wordt gehouden. De MAX-lezer moet een blok gemeenschappelijk met de MAX-gebruiker hebben. Het bediendeel dat is opgegeven in de optie **Kaart Bediendeel** geeft de toegewezen kaartfunctie aan.

**Opmerking:** als het opgegeven bediendeel in gebruik is, wordt de optie niet weergegeven. Als de kaartfunctie een optie van het type "actie" is, bijvoorbeeld **12 = Inschakelen,** wordt de functie uitgevoerd.

Als er geen bediendeel is opgegeven **(**\*\***)**, is de menuoptie beschikbaar op alle bediendelen die de blokken van de MAX-gebruiker delen. Als er meer dan één bediendeel is, verschijnt het bericht **Druk een toets** op alle geldige bediendelen. Druk op een willekeurige toets om de functie op het desbetreffende bediendeel te activeren. Als u geen enkele toets indrukt binnen vijf seconden, wordt de functie automatisch op alle bediendelen geactiveerd.

### **Meervoudig gebruik toestaan (APB Forgive)**

Wanneer de functie voor het voorkomen van meervoudig gebruik is ingeschakeld (Timed Antipassback), kan een kaart niet meer dan één keer binnen een bepaalde periode worden gebruikt bij een bepaalde lezer. Met deze functie kunt u een of meer van deze beperkingen resetten.

<span id="page-34-0"></span>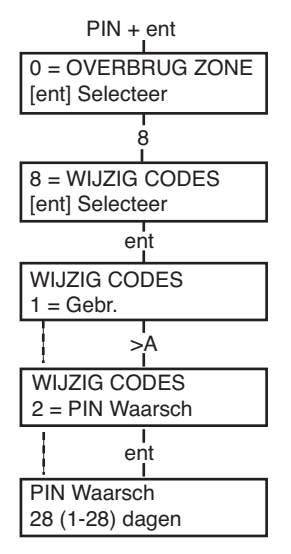

#### **PIN Waarschuwing**

Met deze optie activeert u het weergeven van het resterende aantal dagen vóór de vervaldatum van gebruikerscodes waarvoor de optie **Wijzig PIN** is ingeschakeld. Tijdens de waarschuwingsperiode wordt de gebruiker gevraagd een nieuwe code in te voeren wanneer de bijna verlopen code wordt ingevoerd. De standaardperiode is **28** dagen maar u kunt een willekeurig aantal dagen instellen tussen **1 en 28**. Als de gebruiker geen nieuwe PIN heeft ingevoerd op het einde van de **PINwaarschuwingsperiode**, wordt de PIN gewist de volgende keer dat het systeem wordt uitgeschakeld.

**Opmerking:** de **PIN-waarschuwingsperiode** eindigt op de laatste dag van de maand. De PIN vervalt op de eerste dag van de volgende maand.

## **Zomertijd (Gebruikerstype 3.6)**

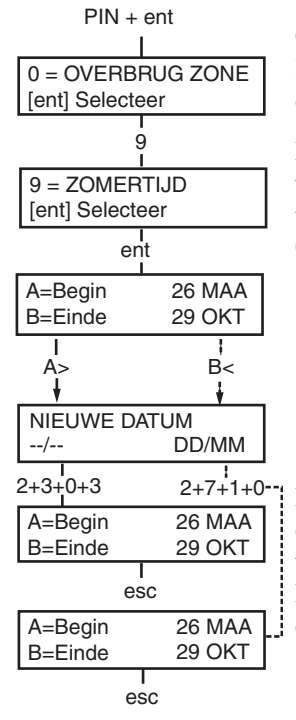

Op de eerste dag van elk jaar wordt de zomertijd ingesteld op de laatste zondag van maart, en de wintertijd op de laatste zondag van oktober.

De optie Zomertijd werkt als volgt: Om 01: 00 uur op de **begindatum** wordt de systeemklok vooruitgedraaid naar 02: 00 uur. Om 02: 00 uur op de **einddatum** wordt de systeemklok achteruitgedraaid naar  $01:00$  uur.

> **Opmerking:** De tijd wordt altijd aangepast op basis van de GMT-tijd. In Nederland wordt een tijd van GMT+1 gebruikt. Dit betekent de volgende aanpassingen:

laatste zondag van maart: 02:00 wordt 03:00 laatste zondag van oktober: 03:00 wordt 02:00

De **begin**- en **einddatum** kunnen worden aangepast via de code van een geautoriseerde gebruiker. Druk op de toets **A>** om de **begindatum** te wijzigen, of druk op de toets **<B** om de **einddatum** te selecteren. De nieuwe datum moet een geldige datum van vier cijfers zijn, met de notatie dag/maand (dd/mm).

## <span id="page-35-0"></span>**Inbraakspoor (Gebruikerstype 3.6)**

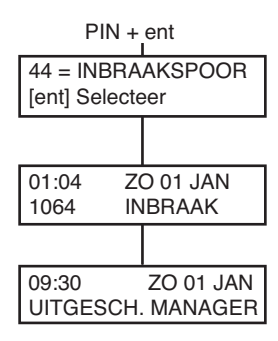

Met deze optie kunt u een overzicht weergeven van de meest recente alarmactiveringen. De optie **Inbraakspoor** registreert de details van het in- en uitschakelen van het systeem onmiddellijk vóór en na de activering van het alarm, evenals de eerste vijf gebeurtenissen die plaatsvinden tijdens de activering van het alarm. Deze informatie wordt door de inbraakspoor-optie bewaard tot de volgende keer dat een alarm wordt geactiveerd. Bij het openen van de optie drukt u op de toetsen **A** en **B** om door de 7 inbraakspoorvermeldingen te bladeren.

Wanneer u tijdens het bekijken van de optie **Inbraakspoor** op de toets # drukt, verschijnt aanvullende informatie over bepaalde gebeurtenissen: bij gebruikersgebeurtenissen worden het bediendeel, het gebruikersniveau en het huidige blok weergegeven, bij alarmgebeurtenissen verschijnt de zonebeschrijving als deze is gedefinieerd.

U kunt de weergegeven inbraakspoorinformatie afdrukken door op de toets T te drukken. Met **esc** kunt u het afdrukken afbreken.

## **Klok aan/uit (Gebruikerstype 3.6)**

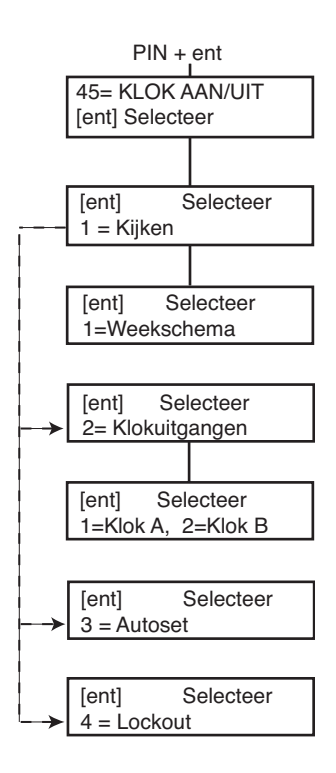

#### **1=Kijken**

Met deze functie kunnen de weekschema's worden bekeken die door de installateur zijn geprogrammeerd:

#### **1 = Weekschema**

Gebruik de toetsen **A** en **B** om door de geprogrammeerde aan/uittijden te bladeren.

#### **2 = Klokuitgangen**

Met deze optie kunnen de uitgangen **Klok-A** en **Klok-B** aan/uit-tijden worden bekeken.

#### **3 = Autoset**

Blader met **A** en **B** door de blokken om er één te selecteren (optioneel) en om het weekschema per blok te bekijken.

#### **4 = Lockout**

Blader met **A** en **B** door de blokken om er één te selecteren (optioneel) en om het weekschema per blok te bekijken.

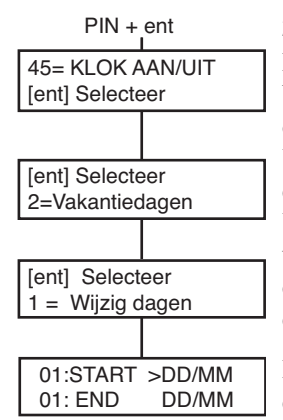

#### **2=Vakantie Dagen**

Met deze functie kunt u maximaal 32 vakantieschema's instellen. Voor elke vakantieperiode voert u een **begin**- en **einddatum** in met de optie **1=Wijzig dagen**. Wanneer u deze optie selecteert, worden de **begin**- en **einddatum** van vakantieperiode **01** weergegeven. Als er geen datums zijn ingevoerd voor deze periode, verschijnt \*\*/\*\*. Als u de **begindatum** wilt programmeren, drukt u op **ent**. De datumweergave verandert in **>DD/MM<** . Voer een geldige datum van vier cijfers in en druk op **ent** om de selectie te accepteren. U hoeft geen jaar in te voeren, de dag en maand volstaan.

Druk op de toets **#** om naar de **einddatum** te gaan en voer vervolgens de procedure voor het programmeren van de **begindatum** uit.

Druk op de toets \* om een geprogrammeerde datum te verwijderen. De datumweergave keert terug naar \*\*/\*\*.

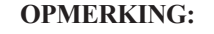

**OPMERKING:** vakantieperioden kunnen alleen door managers en technici worden geprogrammeerd.

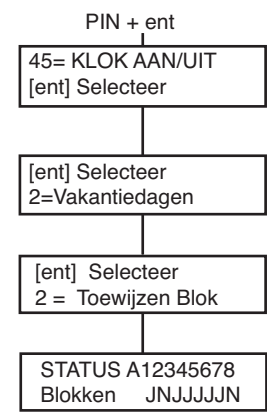

De blokken waarop de geprogrammeerde vakantieperiode van toepassing is, worden toegewezen via de functie **2=Toewijzen Blok**.

Wanneer u de optie **Toewijzen Blok** selecteert, zijn de blokken die momenteel zijn toegewezen aan de geprogrammeerde vakantieperiodes, gemarkeerd met een **J** onder het blok. Onder blokken die niet zijn toegewezen, staat een **N**. Alle blokken zijn standaard met een J gemarkeerd. Druk op het bloknummer om de status van het blok te wijzigen. Wanneer alle gewenste blokken zijn toegewezen aan de vakantieperioden, drukt u op **ent** om het programmeren te beëindigen en terug te keren naar het vorige menuniveau.

**OPMERKING:** de grotere Galaxy-systemen hebben meer dan acht blokken. Deze worden op het bediendeel in groepen van acht blokken weergegeven. Druk op **A** of **B** om elk van de blokken weer te geven.

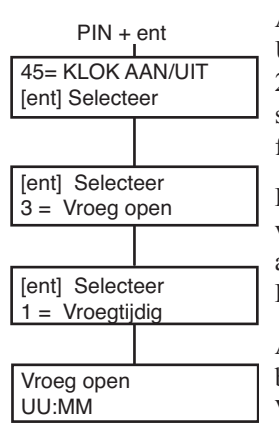

#### **3=Vroeg Open**

Als de optie **Vroeg Open** (**45.3.2**) is geactiveerd, wordt de **Lockout UIT**-tijd voor de volgende dag verminderd met het aantal minuten (0 - 240) dat door de installateur is geprogrammeerd. Hierdoor kunt u het systeem handmatig vroeger uitschakelen dan normaal. Er zijn twee functies binnen deze optie:

De functie **1=Vroegtijdig** geeft de tijd weer waarop het systeem de volgende dag handmatig kan worden uitgeschakeld. Deze tijd is het aantal minuten van de **Lockout UIT**-tijd min de **Vroeg Open**-periode. De tijd heeft de 24-uurs notatie.

Als blokken zijn ingeschakeld, kunt u de vroege openingstijd voor elk blok waarvoor vroege opening is ingeschakeld met behulp van de optie **Vroeg Open**, weergeven door op de toets **A** of **B** te drukken.

Deze functie geeft de vroege tijd alleen weer als de optie **Vroeg Open** is ingeschakeld. Als deze optie is uitgeschakeld of als er geen blokken zijn ingeschakeld, verschijnt het bericht **GEEN TOEGANG**.

Met behulp van de functie **2=Vroeg Open** kunt u de vroege opening inof uitschakelen.

Als blokken zijn ingeschakeld, kunt u de blokken individueel inschakelen om vroege opening toe te staan.

#### **4=Klokken**

Met deze optie kunt u weekschema's in- of uitschakelen. Als u een weekschema uitschakelt, wordt de werking van het **weekschema** opgeschort. U kunt deze optie niet gebruiken om de geprogrammeerde tijden te wijzigen. Alle weekschema's zijn standaard ingesteld op **0 = Uit**. Als u de weekschema's wilt inschakelen, selecteert u het gewenste weekschema en wijzigt u de instelling in **1=Aan**.

#### **5=Laat Werk**

[ent] Selecteer  $6 =$  Weekend Werk

[ent] Selecteer 1 = Programm Dagen

[ent] Selecteer  $1 =$  Weekend Dag

[ent] Selecteer  $1 = ZA$   $A = Kijken$ 

PIN + ent 45= KLOK AAN/UIT **[ent]** Selecteer

Met de optie **Laat Werk** autoriseert u een **Autoset Verlenging** vóór de waarschuwingsperiode begint.

#### **6=Weekend Werk**

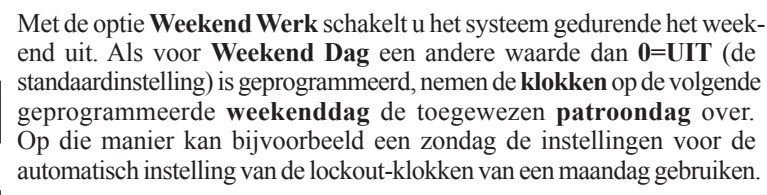

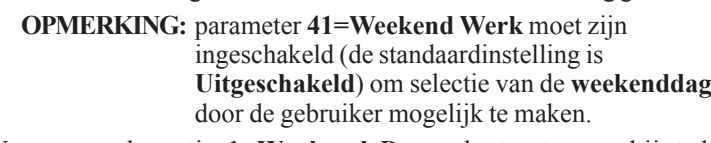

Wanneer u de optie **1=Weekend Dag** selecteert, verschijnt de geprogrammeerde **weekenddag**. De standaardinstelling is **0=UIT**. Gebruik de toets **A** of **B** om de gewenste dag(en) te selecteren en druk op **ent** om het programmeren te beëindigen en terug te keren naar het vorige menuniveau:

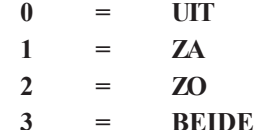

**3 = BEIDE** (zaterdag en zondag)

De geselecteerde **weekenddag** blijft slechts één keer actief. De optie **Weekend Dag** wordt opnieuw op de standaardinstelling **UIT** gezet onmiddellijk na de toegewezen dag. De optie **Weekend Dag** moet worden toegewezen elke keer dat u de functie wilt gebruiken.

Wanneer u de optie **2=Dag patroon** selecteert, verschijnen de geprogrammeerde klokken die worden toegepast wanneer de optie **Weekend Dag** is geselecteerd. De klokken van de geselecteerde **patroondag (maandag tot vrijdag)** worden toegepast op de dagen die zijn geselecteerd voor weekendwerk.

**Opmerking:** De optie **Patroondag** kan alleen worden toegekend door de installateur.

#### **7 = Toegangsjabloon**

Met deze optie wordt een sjabloon weergegeven van de wekelijkse tijdsplanningen voor elke gebruiker in het systeem. Er zijn twee opties:

#### **1 = Naam**

Hier kan een sjabloonnaam van maximaal 12 tekens voor een gebruiker worden ingevoerd.

#### **2 = Weekschema**

Met deze optie kunt u de weekschema's die in menuoptie 65, Klokken, zijn geprogrammeerd, toekennen aan elk blok met de geselecteerde toegangsjabloon. De blokkenmode moet zijn ingeschakeld in menuoptie 63.1 om een weekschema aan een blok te kunnen toekennen.

### <span id="page-39-0"></span>**Blok overbruggen (Gebruikerstype 3.6)**

Met deze optie kan een code van het type 3.6 alle zones die kunnen worden overbrugd en open zijn op het einde van de bevestigingstijd in een of meer blokken, als één blok overbruggen. Alle zones in de desbetreffende blokken met de parameter Overbruggen geactiveerd, worden overbrugd als u deze optie selecteert. Blokken kunnen worden overbrugd en weer opgenomen zonder dat het systeem hoeft te worden in- en uitgeschakeld.

Wanneer u de optie **Blok overbruggen** selecteert, verschijnen de blokken die zijn toegewezen aan de gebruikerscode en het bediendeel, evenals de uitsluitingsstatus van elk blok (**J** onder het blok geeft aan dat deze is overbrugd, **N** geeft aan dat het blok niet is overbrugd). Als u een blok wilt overbruggen, drukt u op de overeenkomstige toets. De letter onder het bloknummer verandert van **N** in **J**. Als u het blok weer wilt opnemen, drukt u op de toets om **J** opnieuw te veranderen in **N**.

> **Opmerking:** een gebruiker van het type 3.6 moet blokken mogen selecteren om de optie **Blok overbruggen** te kunnen openen.

> **Opmerking:** de zones in de geselecteerde blokken worden overbrugd in het systeem zodra het blok wordt geselecteerd.

Wanneer u terugkeert naar de banner, verschijnt het bericht **ZONES OVB** op het bediendeel. Overbrugde zones blijven slechts één inschakelperiode overbrugd, of tot u ze handmatig opnieuw opneemt in het systeem.

### <span id="page-40-0"></span>**RS toegang (Gebruikerstype 3.6)**

Met deze menuoptie regelt u verbindingen voor remote service. Remote service is een procedure waarmee de installateur het alarmsysteem op afstand kan bedienen via een telefoonlijn of een soortgelijke verbinding.

Met de optie **1=Service** kunt u de toegangsmodus voor de remote service inschakelen. Er zijn vier communicatieapparaten beschikbaar.

**0=Interne Modem/Kiezer 1=ISDN 2=Ethernet 3=Externe Modem/Kiezer**

Kies het apparaat dat in uw systeemconfiguratie wordt gebruikt. U kunt daarna nog uit twee extra opties kiezen:

**0=Direct Toegang -** Wanneer u deze optie selecteert, wordt een toegangsperiode van 40 minuten voor het Galaxy-paneel ingesteld. Tijdens deze periode heeft de software voor remote service rechtstreeks toegang tot het systeem. Nadat de software verbinding heeft gemaakt met het paneel, kan deze verbinding voor onbepaalde tijd worden gebruikt; er is geen maximumduur. Wanneer de verbinding voor remote service wordt verbroken, blijft de toegangsperiode nog 15 minuten actief.

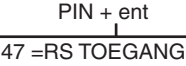

[ent] Selecteer 1=Service

[ent] Selecteer 0=Int Modem

[ent] Selecteer 0 = Direct Toegang

PIN + ent 47 =RS TOEGANG [ent] Selecteer

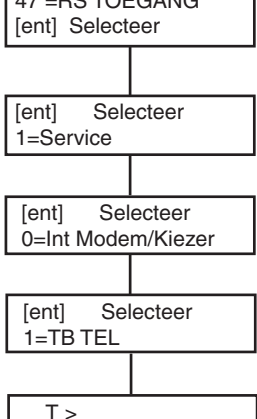

#### **1=TB TEL/NR.-1-5**

Wanneer u een van de nummers (1 – 5) selecteert en op **ent** drukt, kiest het Galaxy-paneel het vooraf geprogrammeerde telefoonnummer dat als **terugbelnummer** is ingesteld.

Als er geen telefoonnummer is geprogrammeerd voor het geselecteerde nummer, wordt u gevraagd het nummer in te voeren. Voer het juiste telefoonnummer in en druk op **ent**. Het paneel kiest vervolgens het ingevoerde telefoonnummer.

> **OPMERKING:** op de computer waarnaar het paneel belt, **moet** software voor remote service actief zijn en moet de modus **Wachten op terugbellen** actief zijn.

### <span id="page-41-0"></span> **Toegangsautorisatie (Gebruikerstype 3.6)**

Om de installateur toegang te bieden tot het systeem moet de installateurscode geautoriseerd zijn als dit menu wordt gebruikt Wanneer het menu 48.1.1 is ingesteld op  $1 =$  ingeschakeld, wordt de installateurscode geactiveerd.

De beheerderscode moet altijd ingeschakeld zijn via het menu 48.1.2.

## <span id="page-42-0"></span>**LOOS ALARM VOORKOMEN**

Loos alarm is lastig en kan duur zijn. En mogelijk reageert de politie niet meer op volgende alarmen.

#### **Hier zijn negen tips om u te helpen loos alarm te voorkomen.**

- 1. Zorg dat u goed vertrouwd bent met de bediening van het alarmsysteem. Als u afwezig bent, moet een persoon met duidelijke instructies bereikbaar zijn om het systeem te bedienen.
- 2. Voordat u het gebouw verlaat, controleert u of alle deuren en ramen goed zijn gesloten.
- 3. Als passieve infrarood- of bewegingsdetectoren zijn geïnstalleerd, moet u zorgen dat er geen dieren of vogels de zones kunnen betreden. Let met name op loshangende uithangborden, TL-lampen, kerstdecoratie, elektrische ventilatoren, en verwarmings- of ventilatiesystemen. Indien mogelijk moeten deze worden uitgeschakeld
- 4. Volg altijd de toegangsroute die is overeengekomen met de installateur van het alarmsysteem.
- 5. Ga voorzichtig om met de onderdelen van het alarmsysteem om te voorkomen dat ze beschadigd raken.
- 6. Als u wijzigingen wilt aanbrengen in het gebouw en de inhoud, neemt u contact op met de installateur van het alarmsysteem als u denkt dat het alarmsysteem of de eigenschappen ervan hierdoor kunnen worden beïnvloed.
- 7. Rapporteer elk alarm aan de installateur van het alarmsysteem. Indien nodig zal een installateur ter plaatse worden gestuurd om het systeem te controleren.
- 8. Als de openings- of sluitingstijden worden gecontroleerd door een meldkamer, mag u niet vergeten de meldkamer op de hoogte te brengen van alle afwijkingen van de overeengekomen tijden of wachtwoorden.
- 9. Voorzie het systeem van een back-upaccu (niet meegeleverd), die het systeem een beperkte periode van voeding kan voorzien in geval van spanningsuitval. Zorg dat de netvoeding zo spoedig mogelijk wordt hersteld zodat de back-upaccu opnieuw kan worden opgeladen.

## <span id="page-43-0"></span>**TABELLEN MET ZONEREFERENTIES**

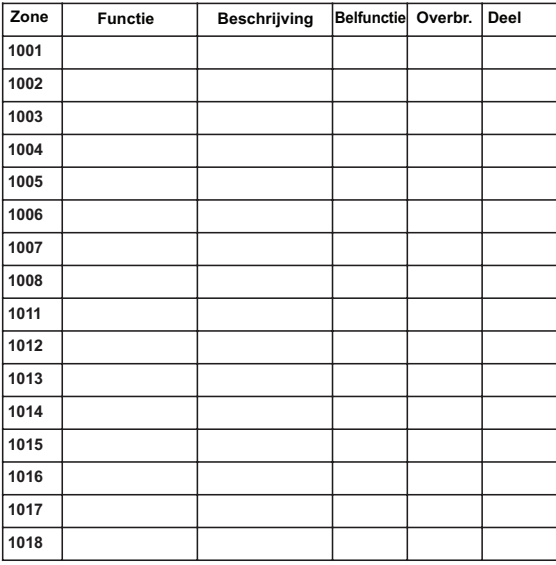

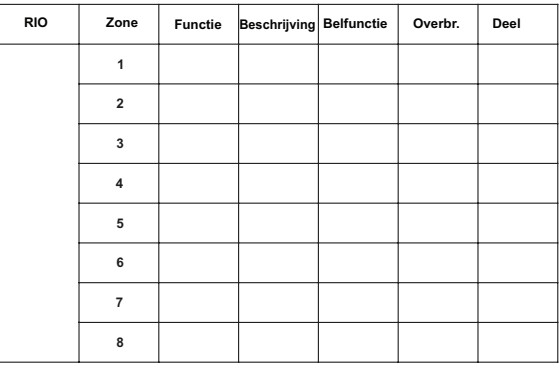

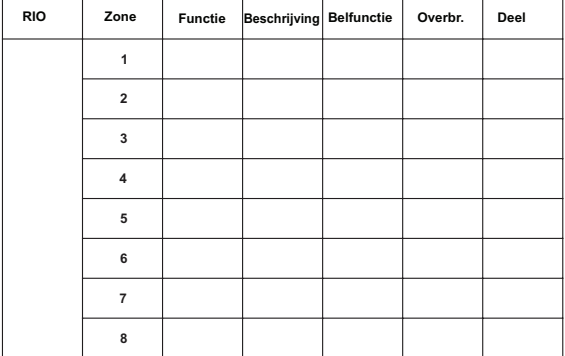

## <span id="page-44-0"></span>**ALARM- EN HELP-BERICHTEN**

CENTRALE IS IN ALARM

#### **Centrale is in alarm**

Het systeem bevindt zich in alarmmodus. Het alarm moet worden gereset met behulp van een geldige PIN of sleutel.

#### Paniek/Reset gevraagd

#### **Paniek/Reset gevraagd**

Wanneer een paniekzone is geactiveerd, moet het systeem worden gereset met behulp van een code van hoog niveau (zoals een manager of installateur, afhankelijk van de niveauinstelling voor het resetten).

RESET CENTRALE RESET GEVRAAGD

#### **Reset centrale/Reset gevraagd**

Nadat een alarm is geactiveerd, moet het systeem worden gereset met behulp van een code van managerniveau. Dit bericht verschijnt na een sabotage-alarm.

#### **Reset Centrale/Reset Gevraagd**

RESET CENTRALE RESET GEVRAAGD

ALARM CODE

>

Het systeem is zo ingesteld dat het door een installateur moet worden gereset nadat een alarm is geactiveerd. U moet contact opnemen met de installateur om het systeem te resetten voordat een gebruiker het alarm kan inschakelen. Dit is doorgaans het geval wanneer met het systeem is geknoeid en een installateur ter plaatse moet komen om alle modules van het systeem te controleren.

#### **Alarm Code**

Nadat er een alarm is geactiveerd, moet het systeem worden gereset voor invoer van een geschikte alarmoorzaakcode.

GEEN TOEGANG

ONGELDIGE OPTIE GEKOZEN

ONGELDIGE CODE

DEZE OPTIE IS NIET AANWEZIG

BEL INSTALLATEUR SEC. CODE XXXXX

GEEN MOD. TOEGEV.  $[ESC] = DOORGAAN$ 

#### **Geen toegang**

Dit bericht verschijnt als een gebruiker het logboek probeert weer te geven of te inspecteren maar het logboek leeg is, of wanneer de optie voor overbruggen is geselecteerd maar het systeem geen zones bevat die kunnen worden overbrugd.

#### **Ongeldige optie gekozen**

De geselecteerde optie of de ingevoerde waarde is ongeldig of valt buiten het bereik.

#### **Ongeldige code**

De ingevoerde code is niet geregistreerd in het systeemgeheugen.

#### **Deze optie is niet aanwezig**

Deze optie wordt door de installateur geboden wanneer dit specifiek is vereist. Wanneer u een optie selecteert die niet is geïnstalleerd, verschijnt dit bericht.

#### **Technistore Reset**

Bel de alarmmeldkamer en geef het weergegeven nummer van vijf cijfers op. Voer het nummer in dat door de meldkamer wordt opgegeven om het systeem te resetten.

#### **Geen module toegevoegd**

Bij het afsluiten van de installateurmode detecteert het paneel geen wijziging in het aantal lezers. Druk op **esc** om door te gaan.

## <span id="page-45-0"></span>**GEGEVENS INSTALLATEUR**

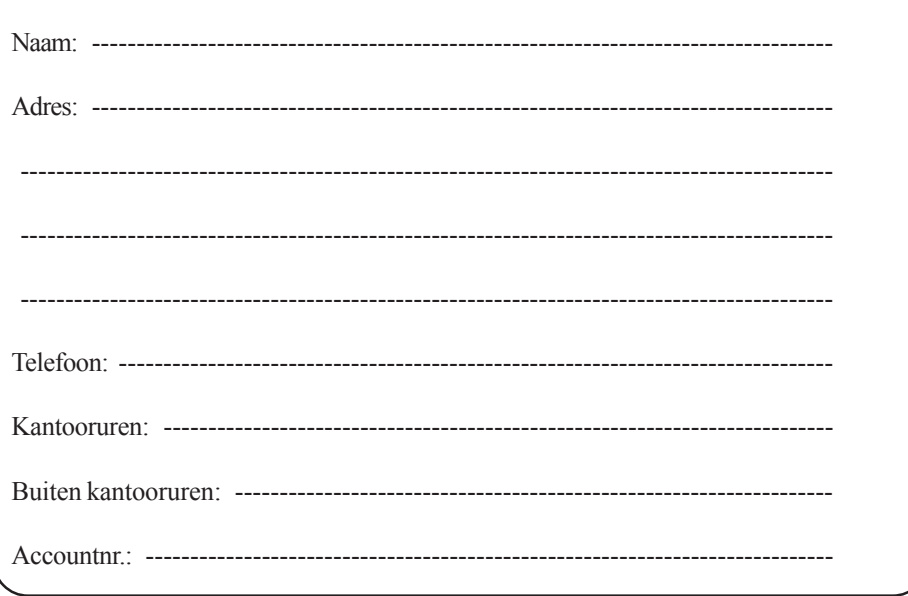